# <span id="page-0-0"></span>Chapter 10: Instructions for the Plans and Benefits Application Section

# **Contents**

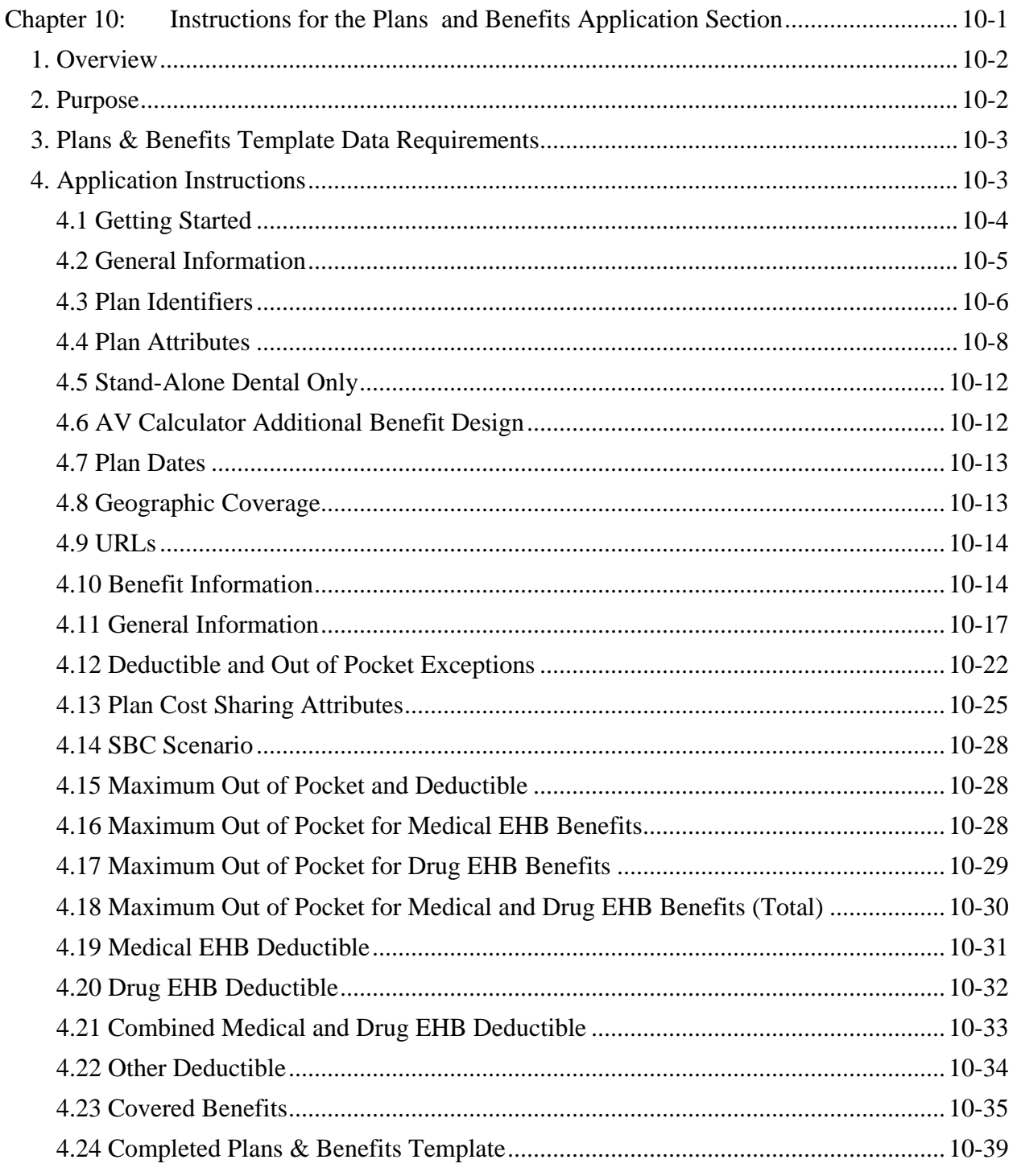

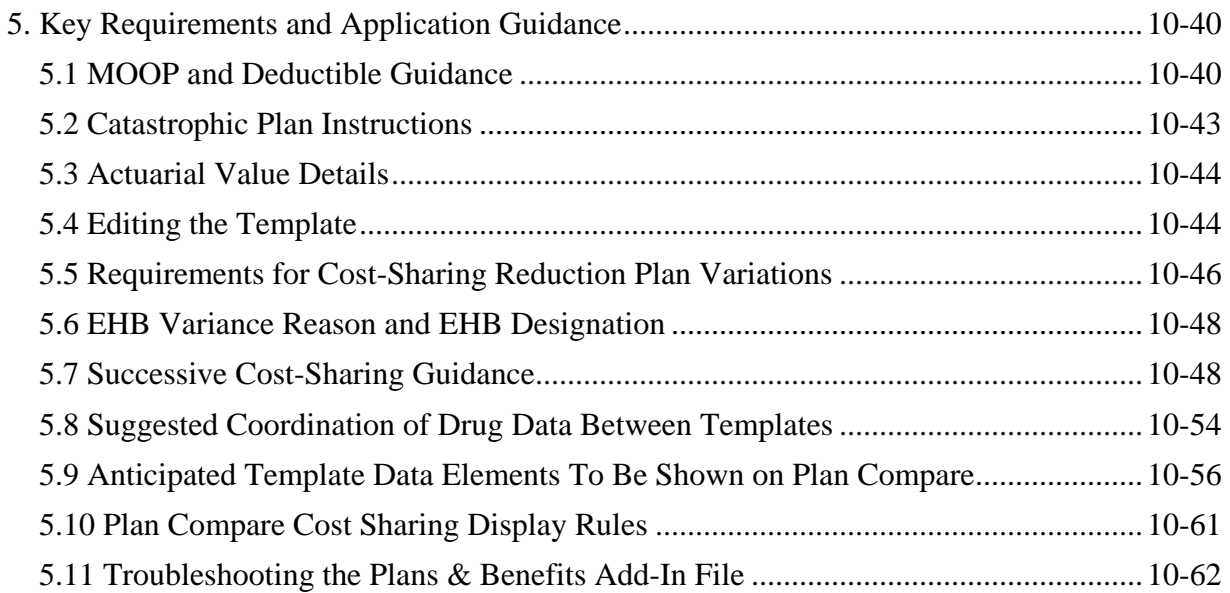

## <span id="page-1-0"></span>**1. Overview**

In the Plans & Benefits Template, issuers supply information for each health plan, including plan identifiers, attributes, dates, geographic coverage, URLs, benefit information, and cost-sharing information. In addition, they upload all necessary supporting documents, including justifications (see Chapter 16).

The Plans & Benefits Template contains two worksheets in which issuers provide information about their plans: the Benefits Package worksheet and the Cost Share Variances worksheet. To reflect essential health benefit (EHB) benchmark plan coverage requirements, the Plans & Benefits Add-In file populates state-specific benchmark information in the Benefits Package worksheet.

In the Benefits Package worksheet, issuers provide information on each set of plans and list covered benefits with any quantitative limits or exclusions. All plans defined within a Benefits Package share the same set of benefits and limits, but they may differ in cost sharing.

In the Cost Share Variances worksheet, issuers must provide cost-sharing information for each submitted plan, including deductible, maximum-out-of-pocket (MOOP), copay, and coinsurance values. Each Cost Share Variance worksheet correlates to a Benefits Package worksheet. In addition, this worksheet allows issuers to create the cost-sharing reduction plan variations associated with each standard plan in the individual market.

# <span id="page-1-1"></span>**2. Purpose**

This chapter guides issuers through completing the Plans & Benefits Template portion of their Qualified Health Plan (QHP) Application. Stand-alone dental plan (SADP) issuers should refer to Chapter 15, Instructions for Stand-Alone Dental Plan Applications, for guidance on how to should refer to the instructions in this chapter and to Chapter 15, Instructions for Stand-Alone complete the Plans & Benefits Template. Dual Product Issuers completing a SADP application Dental Plan Applications.

# <span id="page-2-0"></span> **3. Plans & Benefits Template Data Requirements**

Section 4 includes all data elements in the Plans & Benefits Template. Those that are required have "(required)" after their name, but they are indicated with an asterisk "\*" in the Plans & Benefits Template itself.

## <span id="page-2-1"></span>**4. Application Instructions**

 The Plans & Benefits Template portion of the QHP Application uses an Excel template to collect plan and benefit–level information. [Figure 10-1](#page-2-2) shows key items in these instructions for completing the Plans and Benefits section.

### **Figure 10-1. Plans and Benefits Section Highlights**

- <span id="page-2-2"></span>• To ensure proper functionality, the 2015 versions of the Plans & Benefits Template, Add-In file, and the Actuarial Value Calculator (AVC) must be used. Delete any older versions of those files.
	- o Download the latest versions of the Plans & Benefits Template and Add-In file from version is critical. The current and correct version of template includes 2015 in the the Center for Consumer Information and Insurance Oversight (CCIIO) website [\(http://cciio.cms.gov/programs/exchanges/qhp.html\)](http://cciio.cms.gov/programs/exchanges/qhp.html). Using the correct template banner.
	- o Download the 2015 AVC from the CCIIO website [\(http://cciio.cms.gov/resources/regulations/index.html\)](http://cciio.cms.gov/resources/regulations/index.html). Use the 2015 AVC published on March 4, 2014, as part of the Department of Health and Human Services (HHS) Notice of Benefit and Payment Parameters for 2015.
- Save the Plans & Benefits Add-In file in the same folder as the Plans & Benefits Template (for the macros to run properly).
- Complete the Network, Service Area, and Formulary Templates and save them on your computer before filling out the Plans & Benefits Template. This template requires issuers to assign a network, service area, and formulary ID to each plan based on the IDs already created in these three templates.
- Complete a Benefits Package worksheet for each separate benefits package you wish to offer.
- Complete a row in the associated Cost Share Variances worksheet for each plan and associated cost-sharing reduction plan variation you wish to offer.
- Cost sharing entered in the Plans & Benefits Template must reflect what the consumer pays. See Chapter 11 for how these values relate to actuarial value (AV).
- The data fields in these instructions are in the same order as in the Plans & Benefits Template.

(continued on the next page)

- In this document, data fields and section headings are in italics, and data entry options, buttons, and ribbon are bold.
- In this chapter, all data fields that the Centers for Medicare & Medicaid Services (CMS) anticipates displaying to consumers on Plan Compare are identified by a number symbol  $($ <sup> $#$ </sup>) next to the field name (see Section 5.9). This may not be the final list of data elements for display to consumers; CMS may change this list after these instructions are published.
- In this chapter, all data fields used by the AVC are identified by a carrot ( $\land$ ) next to the field name (see Chapter 11).
- *Multiple In Network Tiers?* may result in some fields no longer being applicable and thus • In the Cost Share Variances worksheet, your answers to the fields *Medical & Drug Deductibles Integrated?*, *Medical & Drug Maximum Out of Pocket Integrated?*, and being grayed out on the template. When a cell is grayed out, it is locked and cannot be edited. The Benefits and Service Area module will not process data entered into the cell before it was grayed out.
- • If you want to create additional benefits packages, click the **Create New Benefits Package** button on the menu bar under the **Plans and Benefits** ribbon. The *HIOS Issuer ID, Issuer State, Market Coverage, Dental Only Plan,* and *TIN* fields are autopopulated. Complete the rest of the template using the instructions below.
- As you complete the template, see Section 5 for guidance and examples.

## <span id="page-3-0"></span>**4.1 Getting Started**

Issuers should complete the Plans & Benefits Template using the instructions that follow to provide information on each health plan they wish to submit. Issuers will need to submit a separate template for those plans they intend to offer in a Federally-facilitated Marketplace (FFM) for the individual market and those in a Federally-facilitated Small Business Health Options Program (FF-SHOP) for the small group market.

 that contains various buttons used to complete the template. It automatically appears in Excel The **Plans and Benefits** ribbon [\(Figure 10-2\)](#page-4-0) is a tab on the toolbar at the top of the Excel file when the Plans & Benefits Add-In file has been opened (see Section 5.11).

 on the Security Warning toolbar, and select **Enable this content**. If you do not enable macros before entering data, the template does not recognize these data and you have to reenter them. Before using this template, enable macros in Microsoft Excel. To do so, use the **Options** button before entering data, the template does not recognize these data and you have to reenter them.<br>
Version 1 10-4 2015 QHP Application Instructions

<span id="page-4-0"></span>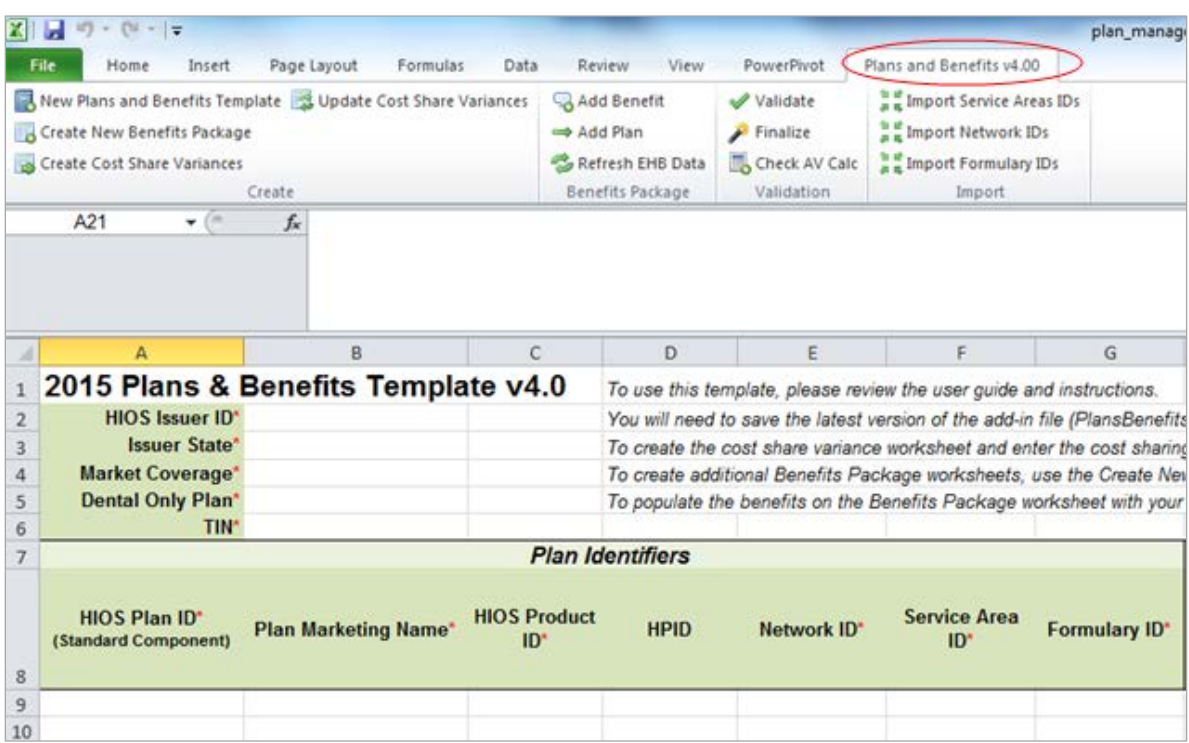

#### **Figure 10-2. Plans and Benefits Ribbon**

## **4.2 General Information**

<span id="page-4-1"></span>The fields in the upper-left portion of the Benefits Package worksheet contain basic information about the issuer and the type of plans to be entered into the template [\(Figure 10-3\)](#page-4-1). This information must be entered in the first Benefits Package worksheet; it then autopopulates any additional Benefits Package worksheets generated by the issuer.

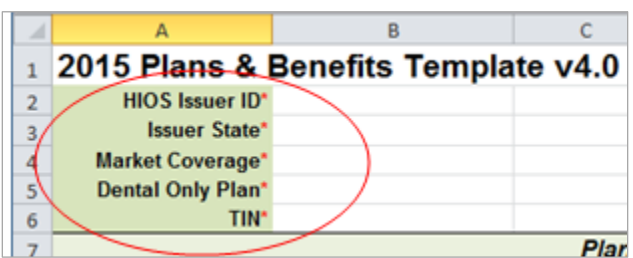

#### **Figure 10-3. Plans & Benefits Template**

- 1. *HIOS Issuer ID* (required). Enter the five-digit Health Insurance Oversight System (HIOS)–generated issuer ID number.
- 2. *Issuer State* (required). Select the state in which you are licensed to offer these plans using the drop-down menu.
- 3. *Market Coverage* (required). Select the market coverage. Choose from the following:
	- a. **Individual**—if the plans are offered on the individual market.

b. **SHOP (Small Group)**—if the plans are offered on the small group market.

 (CFR) 156.200(g)—only applies if the issuer or another issuer within its issuer group group of corporations as (or under common control with) a health insurance issuer, or issuers affiliated by the common use of a nationally licensed service mark." Note: The following certification requirement—45 *Code of Federal Regulations*  has more than a 20 percent share of the small group market in this state. An issuer group is defined under 156.200 as "all entities treated under subsection (a) or (b) of section 52 of the Internal Revenue Code of 1986 as a member of the same controlled

issuers affiliated by the common use of a nationally licensed service mark."<br>If the issuer participates in the state's small group market, it must also participate in the state's SHOP.

 If the issuer does not participate in the state's small group market, another issuer in its issuer group must participate in the state's SHOP.

- 4. *Dental Only Plan* (required). Indicates whether the plans contained in the template are dental-only plans. Choose from the following:
	- a. **Yes**—if this is a dental-only package. SADP issuers should refer to the SADP instructions. When "Yes" is selected, the template grays out areas that do not apply to SADPs. See Chapter 15 for more details.
	- b. **No**—if this is <u>not</u> a dental-only package.
- 5. *TIN* (required). Enter the issuer's nine-digit tax identification number (TIN).

# <span id="page-5-0"></span> **4.3 Plan Identifiers**

 This section of the Benefits Package worksheet has fields for inputting high-level data on each plan, including its Plan ID and the network, service area, and formulary it uses [\(Figure 10-4\)](#page-6-0). Complete this section for each standard plan you plan to offer as part of this benefits package. A standard plan is a QHP offered at the bronze, silver, gold, platinum, or catastrophic level of coverage, and a benefits package is a group of plans that cover the same set of benefits. Each plan in a benefits package may have different cost-sharing values, which are entered in the corresponding Cost Share Variances worksheet. Enter each standard plan in the Benefits Package worksheet, and the template automatically creates the necessary plan variations in the Cost Share Variances worksheet.

 If you run out of empty rows for new plans, click the **Add Plan** button on the menu bar under the package, you need to create a new benefits package with the identical benefits package structure. **Plans and Benefits** ribbon and a new row appears for the additional plan. Each benefits package may have up to 50 plans. If you have more than 50 plans associated with the same benefits

#### **Figure 10-4. Plan Identifiers Section**

<span id="page-6-0"></span>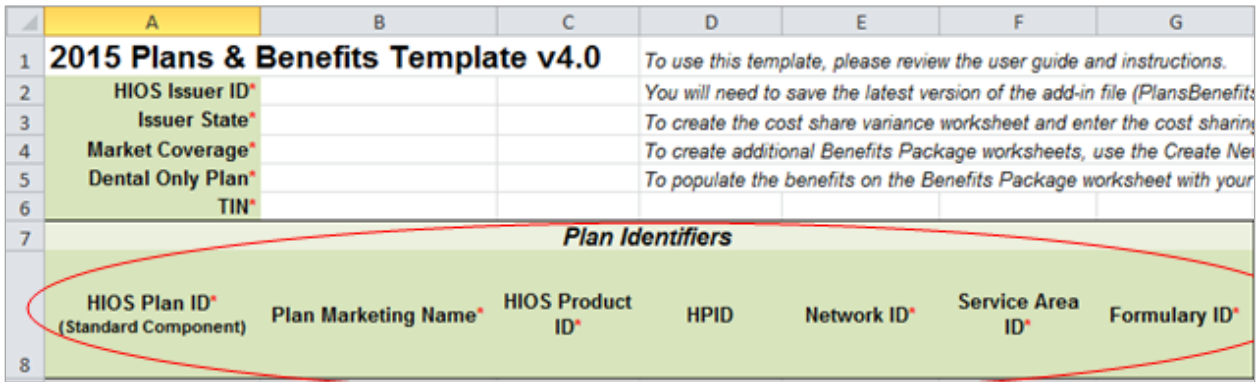

- 1. *HIOS Plan ID (Standard Component)* (required). Enter the 14-character HIOS-generated plan ID number. (Plan IDs must be unique, even across different markets.)
- 2. *Plan Marketing Name* (required). Enter the plan marketing name at the standard plan level. This plan name is associated with the standard plan and all cost-sharing reduction plan variations when displayed to the consumer. *Plan Marketing Name* cannot be edited at the plan variation level. CMS recommends that issuers take this template functionality into account when determining the marketing name for their standard plans and costsharing reduction plan variations.
- 3. *HIOS Product ID* (required). Enter the 10-character HIOS-generated product ID number.
- 4. *HPID* (optional). Enter the 10-digit national Health Plan Identifier (HPID).
- 5. *Network ID* (required). Click the **Import Network IDs** button on the menu bar under the **Plans and Benefits** ribbon, and select the completed Network Template Excel file to import a list of values from the Network Template; then select the appropriate one from the drop-down menu. (You must have completed and saved an Excel version of the Network Template before importing the Network IDs.)
- 6. *Service Area ID* (required). Click the **Import Service Area IDs** button on the menu bar under the **Plans and Benefits** ribbon, and select the completed Service Area Template Excel file to import a list of values from the Service Area Template; then select the appropriate one from the drop-down menu. (You must have completed and saved an Excel version of the Service Area Template before importing the Service Area IDs.)
- 7. *Formulary ID* (required). Click the **Import Formulary IDs** button on the menu bar under the **Plans and Benefits** ribbon, and select the completed Prescription Drug Template Excel file to import a list of values from the Prescription Drug Template; then select the appropriate one from the drop-down menu. (You must have completed and saved an Excel version of the Prescription Drug Template before importing the Formulary IDs.)

#### <span id="page-7-0"></span>**4.4 Plan Attributes**

 metal level, and other plan-level requirements. This section includes fields for inputting more specific data for each plan, including its type,

- 1. *New/Existing Plan?* (required). Indicate whether this is a new or existing plan. Choose from the following:
	- a. **New**—if this is a new plan that was not offered last year. This includes plans offered last year with modifications to the plan design that exceed the uniform modification of coverage standards as described in 45 CFR 147.106(e). These plans should use new HIOS Plan IDs that were not used for the 2014 plan year.
	- 45 CFR 147.106(e). These plans should use the same HIOS Plan ID that was used for b. **Existing—if** this plan was offered last year and modifications to the plan design, if any, are consistent with the uniform modification of coverage standards described in the 2014 plan year.

 Some issuers may be planning to modify a 2014 QHP with a larger service area to create several plans that cover smaller service areas. In this case, one of the plans submitted for 2015 QHP certification may use the same HIOS Plan ID that was used for the 2014 plan year (assuming that any modification to that plan is consistent with the uniform modification of coverage standards). The other plans should use new HIOS Plan IDs that were not used for the 2014 plan year.

- 2. *Plan Type* (required). Select the plan type. Choose from the following:
	- a. **Indemnity**
	- b. **PPO (**preferred provider organization)
	- c. **HMO** (health maintenance organization)
	- d. **POS (**point-of-service)
	- e. **EPO** (exclusive provider organization).
- minimis variation of  $\pm 2$  percentage points is required for standard metal-level plans (see 3. *Level of Coverage*^# (required). Select the metal level of the plan based on its AV. A de Section 5.3). Choose from the following:
	- a. **Bronze**—AV of 60 percent
	- b. **Silver**—AV of 70 percent
	- c. **Gold**—AV of 80 percent
	- d. **Platinum**—AV of 90 percent
- deductible limits (see Section 5.2). e. **Catastrophic**—offered to certain qualified individuals and families; it does not meet a specific AV but must comply with several requirements, including the MOOP and
- cannot use the standard AVC For more information on determining whether or not a plan 4. *Unique Plan Design?* (required). Indicate whether the plan design is unique, meaning it is unique, see Chapter 11. Choose from the following:
	- a. **Yes**—if the unique plan design features cause the use of the AVC to yield an AV that the plan is not compatible with the AVC. If "Yes" is selected for this reason, result that materially differs from that of the other approved methods. This indicates upload the Unique Plan Design Supporting Documentation and Justification (see Chapter 16). The signed and dated actuarial certification certifies that a member of the American Academy of Actuaries performed the calculation, which complies with all applicable federal and state laws and actuarial standards of practice.

**"**Yes**"** may also be selected in some limited circumstances for plans compatible with the AVC (see Chapter 11, Section 5.1).

- b. **No**—if the plan design is <u>not</u> unique.
- 5. *QHP/Non-QHP* (required). Indicate whether the plan will only be offered off the Exchange or whether the plan will be offered both on and off the Exchange. (An Exchange is also known as a Marketplace.) Choose from the following:
	- a. **On the Exchange**—this option should not be selected. Under the guaranteed availability requirements in 45 CFR §147.104, a plan offered through the Exchange must also be available to individuals in the state that apply for the plan outside the Exchange. Issuers that offer a plan through the Exchange should select the "Both" option below.
	- b. **Off the Exchange**—if the plan will be offered only outside of the Exchange. This includes non-QHPs as well as plans that are substantially the same as a QHP offered through the Exchange for purposes of the risk corridor program (See 45 CFR §153.500 for more details).
	- this option creates two separate plan variations in the Cost Share Variance worksheet c. **Both**—if the plan will be offered both through and outside of the Exchange. Selecting when the worksheet is created: one on-exchange plan and one off-exchange plan.
- 6. *Notice Required for Pregnancy* (required). Indicate whether a notice is required for pregnancy, that is, indicate whether or not the plan has to be notified (by a member or a doctor) before pregnancy benefits are covered. Choose from the following:
	- a. **Yes**—if a notice is required.
	- b. **No**—if a notice is <u>not</u> required.
- 7. *Is a Referral Required for a Specialist?* (required). Indicate whether a referral is required to see a specialist. Choose from the following:
	- a. **Yes**—if a referral is required to see a specialist.
	- b. **No**—if a referral is not required to see a specialist.
- 8. *Specialist(s) Requiring a Referral* (required if "Yes" is entered for *Is a Referral Required for Specialist?*). Enter the types of specialists that require a referral.
- 9. *Plan Level Exclusions* (optional). Enter any plan exclusions.
- the Marketplace will use the method specified in the annual HHS Notice of Benefit and *Sharing Plan Variation—Estimated Advance Payment* field blank. 10. *Limited Cost Sharing Plan Variation—Estimated Advance Payment* (leave blank). This data element is not used this year; leave it blank. Beginning with the 2015 benefit year, Payment Parameters to calculate the advance payment amounts for cost-sharing reductions for limited cost sharing plan variations. Therefore, leave the *Limited Cost*
- 11. *HSA-Eligible* (required). Indicate whether the plan meets all of the requirements to be a health savings account (HSA) eligible plan. Choose from the following:
	- a. **Yes**—if the plan meets all of the HSA requirements.
	- b. **No**—if the plan does <u>not</u> meet all of the HSA requirements.

This data element is collected in the template at the standard plan level. The words "Check with Issuer" display on Plan Compare to consumers for cost-sharing reduction variants when "Yes" has been entered for *HSA-Eligible* for the standard plan.

- 12. *HSA/HRA Employer Contribution*^ (required for Small Group only). Indicate whether the employer contributes to an HSA/health reimbursement arrangement (HRA). Choose from the following:
	- a. **Yes**—if the plan has an HSA/HRA employer contribution.
	- b. No—if the plan does not have an HSA/HRA employer contribution.
- integrated HRA that may only be used for cost sharing, may be considered part of the AV 13. *HSA/HRA Employer Contribution Amount*^ (required if "Yes" is entered for *HSA/HRA Employer Contribution*). Enter a numerical value representing the employer contribution amount to HSA/HRA. The template does not permit an individual market plan to enter an HSA/HRA contribution amount. As discussed at 78 *Federal Register* (FR) 12850, Col. 3 (February 25, 2013), because the issuer uses the AVC to determine a plan's AV, the HSA employer contribution, or the amount newly made available by the employer under an calculation when the contribution is available and known to the issuer at the time the plan is purchased.
- beginning of the plan year, have not attained the age of 21); one option must be selected 14. *Child-Only Offering* (required). Indicate whether the plan is also offered at a child-only rate or has a corresponding child-only plan (offered only to individuals who, as of the consistent with the requirements at 45 CFR 156.200. This does not apply if the plan's coverage level is catastrophic. Choose from the following:
	- a. **Allows Adult and Child-Only**—if the plan allows adult and child-only enrollment and is offered at a child-only rate.
	- b. **Allows Adult-Only**—if the plan does not allow child-only enrollment. This does not subscriber. This plan needs a corresponding child-only plan (unless the plan's mean that only adults can enroll but that these plans require an adult as the primary coverage level is catastrophic).
	- c. **Allows Child-Only**—if the plan is a child-only plan that only allows child subscribers.
- 15. *Child Only Plan ID* (required if "Allows Adult-Only" is entered for *Child-Only Offering*). Enter the corresponding 14-character Plan ID if this plan does not allow child-only enrollment. The entered Plan ID must correspond to a plan in which *Child Only Offering* is equal to "Allows Adult and Child-Only" or "Allows Child-Only." The corresponding plan must have the same *Level of Coverage* as the plan for which you are entering data.
- interventions, under Section 2713 of the PHS Act.) Choose from the following: 16. *Tobacco Wellness Program Offered* (required). Indicate whether, as required in order to rate for tobacco use in the small group market, the plan offers a wellness program designed to prevent or reduce tobacco use that meets the standards of Section 2705 of the Public Health Service (PHS) Act. (This is unrelated to whether the plan provides benefits for recommended preventive services, including tobacco use counseling and
	- interventions, under Section 2713 of the PHS Act.) Choose from the following:<br>a. **Yes**—if the plan offers a wellness program designed to prevent or reduce tobacco use in accordance with Section 2705 of the PHS Act.
	- b. No—if the plan does not offer a wellness program designed to prevent or reduce tobacco use in accordance with Section 2705 of the PHS Act. In addition, enter "No" if either of the following applies: (1) the plan is offered in the individual market; or (2) the plan is offered in the small group market and does not rate for tobacco use.
- 17. *Disease Management Programs Offered*# (optional). Indicate whether the plan offers disease management programs. Choose one or more of the following:
	- a. **Asthma**
	- b. **Heart Disease**
	- c. **Depression**
- d. **Diabetes**
- e. **High Blood Pressure & High Cholesterol**
- f. **Low Back Pain**
- g. **Pain Management**
- h. **Pregnancy**.

"Weight Loss Programs" falls under the list of benefits on the Benefits Package worksheet (see Section 4.10). If the issuer selects this as a covered benefit, "Weight Loss" also displays to consumers on Plan Compare as an offered disease management program.

### <span id="page-11-0"></span>**4.5 Stand-Alone Dental Only**

This section applies to SADPs only. To complete an application for an SADP see Chapter 15, Instructions for Stand-Alone Dental Plan Applications.

### <span id="page-11-1"></span>**4.6 AV Calculator Additional Benefit Design**

This section contains optional fields, which may be filled out for use as inputs in the AVC.

- 1. *Maximum Coinsurance for Specialty Drugs*<sup> $\wedge$ </sup> (optional). Indicates whether there is a limit on the amount of coinsurance on specialty prescription drugs by capping the maximum coinsurance payment on specialty drugs at a set amount. Enter the maximum coinsurance payments allowed for specialty prescription drugs. If no maximum coinsurance exists, leave the field blank.
- 2. *Maximum Number of Days for Charging an Inpatient Copay?*^ (optional). Indicates whether there is a limit on the number of days on which a patient can be charged a copay for an inpatient stay, if inpatient copays are charged per day. Enter the maximum number of days allowed (1–10). If this option does not apply, leave the field blank.
- 3. *Begin Primary Care Cost-Sharing After a Set Number of Visits?*^ (optional). Indicates whether primary care cost sharing begins after a certain number of fully covered visits. Enter the maximum number of visits allowed  $(1-10)$ . If this option does not apply, leave the field blank.
- after a certain number of primary care visits with copay. Enter the maximum number of 4. *Begin Primary Care Deductible/Coinsurance After a Set Number of Copays?*^ (optional). Indicates whether primary care visits are subject to the deductible and coinsurance rates visits allowed  $(1-10)$ . If this option does not apply, leave the field blank.

### <span id="page-12-0"></span>**4.7 Plan Dates**

This section contains fields for the effective date and expiration date for each plan. The FFM and FF-SHOP rating engine uses the effective dates in the rate tables templates, not the Plans  $\&$ Benefits Template.

- effective date of the plan using the mm/dd/yyyy format. This must be January 1, 2015, 1. *Plan Effective Date* (required). This should be the effective date for the upcoming 2015 plan year—even for existing plans offered on the Marketplace in 2014. Enter the for the FFM and FF-SHOP.
- new enrollments using the mm/dd/yyyy format (it must be December 31, 2015 for the 2. *Plan Expiration Date* (optional). Enter the date that a plan closes and no longer accepts individual market). In the context of the FF-SHOP, the plan is effective for a 12-month plan year. The plan expiration date is 12 months after the original employer coverage effective date.

#### <span id="page-12-1"></span>**4.8 Geographic Coverage**

This section contains fields detailing coverage offered in other geographic locations.

- 1. Out of Country Coverage (required). Indicate whether care obtained outside the country is covered under the plan. Choose from the following:
	- a. **Yes**—if the plan covers care obtained out of the country.
	- b. **No**—if the plan does <u>not</u> cover care obtained out of the country.
- 2. Out of Country Coverage Description (required if "Yes" is entered for Out of Country *Coverage*). Enter a short description of the care obtained outside the country that is covered under the plan.
- 3. *Out of Service Area Coverage* (required). Indicate whether care obtained outside the service area is covered under the plan. Choose from the following:
	- a. **Yes**—if the plan covers care obtained outside the plan service area.
	- b. No—if the plan does not cover care obtained outside the plan service area.
- 4. *Out of Service Area Coverage Description* (required if "Yes" is entered for *Out of Service Area Coverage*). Enter a short description of the care obtained outside the service area that is covered under the plan.
- 5. *National Network*# (required). Indicate whether a national network is available. Choose from the following:
	- a. **Yes**—if a national network is available.
	- b. No—if a national network is <u>not</u> available.

### <span id="page-13-0"></span>**4.9 URLs**

This section contains fields for optional URLs for applicable websites. URLs must start with "http://" or "https://" to work properly for the consumer. Complete the following:

- required. This SBC URL is used on Plan Compare for the standard-level plan and the 1. *URL for Summary of Benefits & Coverage#* (required). Enter the website location for the summary of benefits and coverage (SBC). Issuers are required to submit this URL by the deadline for final submission of QHP Application data (September 4, 2014). The only SBC URL that can be entered on the template is for the standard-level plan. URLs for the cost-sharing reduction plan variations cannot be entered into the template and are not associated cost-sharing reduction plan variations. CMS recommends that issuers send a hard copy SBC reflecting the reduced cost sharing to consumers enrolling in a plan variation via their welcome packet.
- 2. *URL for Enrollment Payment* (optional). Enter the website location for enrollment payment information. Only submit a URL if it is a working payment site capable of collecting a consumer's first-month premium and complies with the latest payment redirect business service description (see https:/[/www.REGTAP.info\)](http://www.regtap.info/).
- 3. *Plan Brochure*# (optional). Enter the website location for the plan brochure. These sharing variations that may not be, the Plan Brochure can communicate that only the documents should clearly communicate any cost-sharing and other information not displayed by Plan Compare that consumers need to understand when shopping for insurance coverage. For example, if the issuer has a family plan design with a per-person deductible rather than a family deductible, Plan Compare will direct consumers to see the QHP's Plan Brochure. Similarly, for standard plans that are HSA-eligible but have cost standard plan is HSA-eligible.

To give consumers access to all relevant plan information needed to compare and select plans, CMS asks that issuers ensure their URLs—when active for open enrollment and special enrollment periods—link directly to up-to-date, accurate, and easily accessible information on their websites. Issuers should ensure that prospective enrollees can view the relevant information without logging on to a website, clicking through several web pages, or creating user accounts, memberships, or registrations. CMS recommends that issuers provide URLs that link directly to plan-specific SBCs and plan brochures for standard-level plans when possible.

### <span id="page-13-1"></span>**4.10 Benefit Information**

This section is for indicating whether each benefit is an EHB or a state-required benefit.

After entering the information above, click the **Refresh EHB Data** button on the menu bar under the **Plans and Benefits** ribbon. If this benefits package has multi-state plans using an alternate benchmark, click **Yes** to the pop-up. Otherwise, click **No**. Scroll down the worksheet to the Benefit Information section [\(Figure 10-5\)](#page-14-0). The following fields may autopopulate, depending on the state:

1. *EHB* 

- 2. *State Required Benefit*
- 3. *Is this Benefit Covered?*
- 4. *Quantitative Limit on Service*
- 5. *Limit Quantity*
- 6. *Limit Unit*
- 7. *Minimum Stay*
- <span id="page-14-0"></span>8. *Benefit Explanation.*

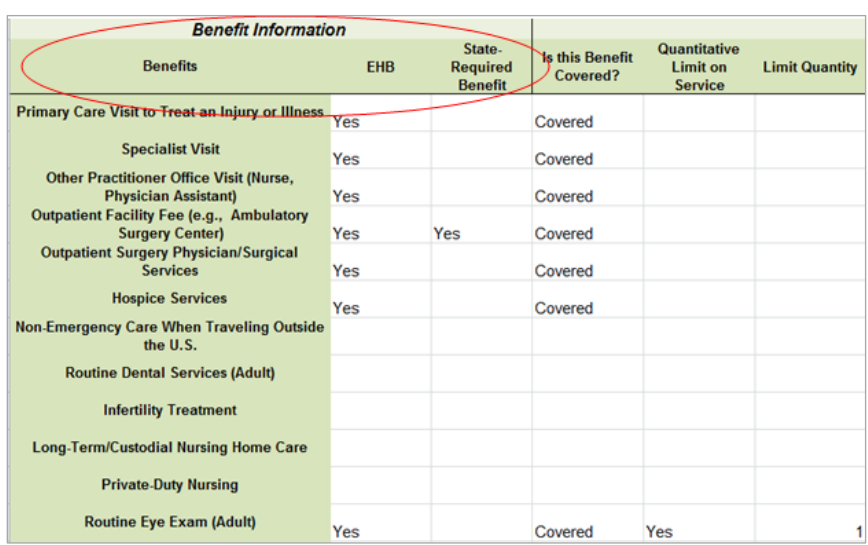

### **Figure 10-5. Benefit Information Section**

Clicking the **Refresh EHB Data** button after filling out the Benefit Information, General Information, or Deductible and Out of Pocket Exceptions sections causes the default values to return and all inputs, including any added benefits, to be deleted.

 The auto-population of *the Benefit Information*, *General Information*, or *Deductible and Out of Pocket Exceptions* sections may not be accurate. Issuers should refer to the Revised Benchmark Benefits spreadsheet to determine the most up-to-date information for their state and how to incorporate these changes into the Plans & Benefits Template. This is document is available at ht[tp://cciio.cms.gov/programs/exchanges/qhp.html or](http://cciio.cms.gov/programs/exchanges/qhp.html) h[ttp://www.serff.com/hix.htm. C](http://www.serff.com/hix.htm)MS will notify issuers when that document and instructions are available for use as they complete the Plans & Benefits Template.

- 1. *EHB* (required). This field is autopopulated for all benefits listed in the template that are covered by the state EHB benchmark plan. Issuers cannot edit this field.
- 2. *State Required Benefit* (required). This field is autopopulated if a state requires coverage of a benefit in a particular market. To determine whether this benefit needs to be covered,

issuers should refer to the list of state-required benefits

[\(http://www.cciio.cms.gov/resources/data/ehb.html\)](http://www.cciio.cms.gov/resources/data/ehb.html) for their state. Issuers cannot edit this field.

In certain cases, issuers may need to update the Benefits Package worksheet to reflect accurate EHB benchmark coverage. For example, the state-required benefit may apply only to individual market plans or HMOs (see EHB Variance Reason instructions below for more information).

- 3. To add a benefit not listed on the template, click the **Add Benefit** button on the menu bar under the **Plans and Benefits** ribbon.
	- option, and select it if it does. If the benefit is not on this menu, click the **Custom**  other benefit's name. a. Look through the drop-down menu to see whether the benefit already exists as an button and type in the benefit name. The benefit name may not be identical to any
	- b. A row for this benefit then appears below the last row in the Benefit Information section.
	- c. If a benefit is mistakenly added, it cannot be deleted, but you may do one of the following:
		- i. Select "Not Covered" under the *Is this Benefit Covered?* column (described below).
		- ii. Click the **Refresh EHB Data** button on the menu bar under the **Plans and Benefits** ribbon. This deletes the added benefit, but you also lose any other data you have entered in the Benefit Information, General Information, or Deductible and Out of Pocket Exceptions sections.
	- substituting for an EHB found in the state's benchmark, select "Above EHB" as the d. If the benefit added is not found in the state's benchmark, and the issuer is not *EHB Variance Reason*.
	- e. If the benefit added is not found in the state's benchmark, but the issuer is substituting for an EHB found in the state's benchmark, select "Additional EHB Benefit" as the *EHB Variance Reason*.
	- f. If the benefit added is a state-required benefit enacted after December 2011, select "Above EHB" as the *EHB Variance Reason*.
	- g. For more information on how to select the correct *EHB Variance Reason*, see Section 5.6.
	- choose the cost-sharing type that applies to the limits in *Limit Quantity* and *Limit Unit*  h. A benefits package should not have multiple benefits with identical names. In the event of multiple cost-sharing schemas for a given benefit based on multiple limits,

for each of the network types. (See the Limit Quantity instructions in Section 4.11 for details on handling multiple limits.)

## <span id="page-16-0"></span>**4.11 General Information**

This section contains fields that give more information on each benefit in the benefits package, such as whether it is covered, whether it has any limits, and any applicable exclusions or benefit explanations [\(Figure 10-6\)](#page-16-1).

#### **Figure 10-6. General Information Fields**

<span id="page-16-1"></span>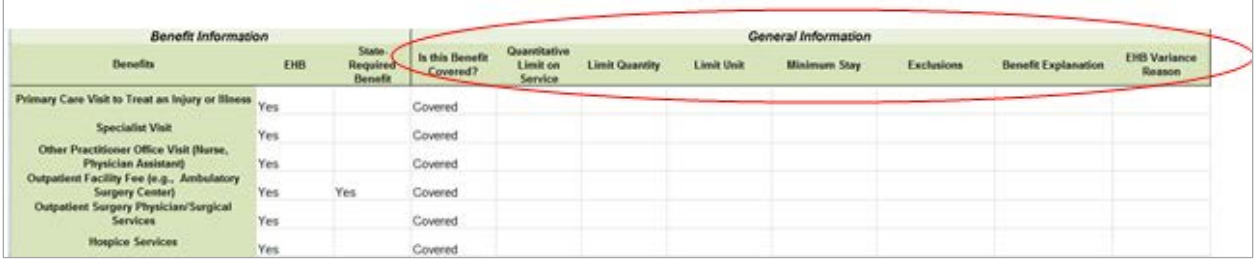

- benefits identified in the template as EHB or as a state-required benefit. If the *Is this Benefit Covered?* data element is changed to "Not Covered," the issuer must substitute 1. *Is this Benefit Covered?* (required). This field is autopopulated with "Covered" for another benefit in its place and provide the EHB-Substituted Benefit (Actuarial Equivalent) Supporting Documentation and Justification document to support the actuarial equivalence of the substitution (see the *EHB Variance Reason* data field, step 8, and Chapter 16). If a benefit is marked as "Not Covered," it does not appear on the Cost Share Variances worksheet and the remaining fields for this benefit may be left blank. Choose from the following options:
	- a. **Covered**—if this benefit is covered by the plan. A benefit is considered covered if the issuer covers the cost of the benefit listed in a policy either through first-dollar coverage or in combination with a cost-sharing mechanism (for example, copays, coinsurance, or deductibles).
	- on deductible and MOOP limits. b. **Not Covered**—if this benefit is not covered by the plan. A benefit is considered not covered if the subscriber is required to pay the full cost of the services with no effect
- *Covered?*). This field is autopopulated for benefits identified in the template as EHBs. If 2. *Quantitative Limit on Service?* (required if "Covered" is entered for *Is this Benefit*  you change this data element, you must provide an EHB variance reason and associated supporting documents. For any benefits not identified as EHBs, choose from the following:
	- a. **Yes**—if this benefit has quantitative limits.
	- b. **No**—if this benefit does <u>not</u> have quantitative limits.
- field is autopopulated for benefits in the template identified as EHBs. If you change this 3. *Limit Quantity*# (required if "Yes" is entered for *Quantitative Limit on Service?*). This data element, you must provide an *EHB Variance Reason*. For any benefits not identified as EHBs, enter a numerical value showing the quantitative limits placed on this benefit. (For example, if you have a limit of two specialist visits per year, enter "2" here.)
- 4. *Limit Unit*# (required if "Yes" is entered for *Quantitative Limit on Service?*). This field is autopopulated for benefits in the template identified as EHBs. If you change this data element, you must select the *EHB Variance Reason* of "Substantially Equal." For any benefits not identified as EHBs, using the drop-down menus, enter the units being restricted per interval to show the quantitative limits you place on this benefit. (For example, if the plans have a limit of two specialist visits per year, enter "Visits per year" here.) Choose from the following:
	- a. **Hours per week**
	- b. **Hours per month**
	- c. **Hours per year**
	- d. **Days per week**
	- e. **Days per month**
	- f. **Days per year**
	- g. **Months per year**
	- h. **Visits per week**
	- i. **Visits per month**
	- j. **Visits per year**
	- k. **Lifetime visits**
	- l. **Treatments per week**
	- m. **Treatments per month**
	- n. **Lifetime treatments**
	- o. **Lifetime admissions**
	- p. **Procedures per week**
	- q. **Procedures per month**
	- r. **Procedures per year**
- s. **Lifetime procedures**
- t. **Dollar per year**
- u. **Dollar per visit**
- v. **Days per admission**
- w. **Procedures per episode**
- autopopulate in the *Limit Unit* field but does autopopulate in the *Benefit Explanation*  field. For example, a limit of one hearing aid per ear every 48 months for subscribers x. If a benefit has limit units that do not align with the list above, the limit does not up to age 18.
- y. If a benefit has quantitative limits that span several types of services, they do not units apply, see EHB benchmark" appears in the *Benefit Explanation* field. For therapy, speech therapy, and occupational therapy for rehabilitative services. autopopulate. See the EHB Benchmarks on the CCIIO website [\(http://www.cciio.cms.gov/resources/data/ehb.html.](http://www.cciio.cms.gov/resources/data/ehb.html)) The message "Quantitative limit example, Outpatient Rehabilitation Services—30 combined visits for physical
- website in these columns and put all other quantitative limits in the *Benefit Explanation* field (for example, Outpatient Rehabilitative Services—90 days per year z. If a benefit has multiple limit units, they do not autopopulate. Put the limit quantity and limit unit that should be displayed on the Plan Compare function of the FFM in the *Limit Quantity* and *Limit Unit* columns; two treatments per year in the benefit explanation).
- aa. The message, "Quantitative limit units apply, see EHB benchmark," may appear in the *Benefit Explanation* field for a benefit that does not have quantitative limits in the "Benefits and Limits" section in the EHB Benchmark on the CCIIO website [\(http://www.cciio.cms.gov/resources/data/ehb.html\)](http://www.cciio.cms.gov/resources/data/ehb.html). This message appears because certain benefits, identified in the "Other Benefits" section of the EHB Benchmark Benefit Template, may have quantitative limits, which may not apply to all services within the higher-level benefit category.
- 5. *Minimum Stay* (optional). This field is autopopulated for benefits in the template identified as EHBs. If you change this data element, you must provide an EHB variance reason and associated supporting documents, if applicable. For any benefits not identified as EHBs, enter a numerical value representing the minimum stay.
	- a. If there is a minimum stay, list the minimum stay in hours for this benefit.
	- b. If there is no minimum stay, leave this field blank.
- 6. *Exclusions#* (optional). Enter any benefit-level exclusions.
	- a. If particular services or diagnoses are subject to exclusions (covered under some circumstances but not others), list those specific exclusions.
	- b. If no services or diagnoses are excluded, leave this field blank.
- 7. *Benefit Explanation#* (optional). Enter any benefit explanations.
	- a. Examples of benefit explanations include additional quantitative limits, links to additional plan documents, child-specific MOOP or deductible limits, detailed description of service provided, and alternate cost-sharing structures, if they depend on provider type or place of service.
- 8. *EHB Variance Reason* (required if you changed *Is this Benefit Covered?*, *Limit Units*, *Limit Quantity*, or *Minimum Stay* or if the benchmark has an unallowable limit or exclusion under the Affordable Care Act).

Note: EHB-benchmark plans are based on 2012 plan designs, and therefore do not necessarily reflect requirements effective for plan years beginning on or after January 1, 2014. Therefore, when designing plans that are substantially equal to the EHBbenchmark plan beginning January 1, 2014, issuers may need to design plan benefits, including coverage and limitations, to comply with these requirements and limitations. For additional information, see the "Guide to Reviewing Essential Health Benefits Benchmark Plans" document on the CCIIO website [\(http://www.cciio.cms.gov/resources/data/ehb.html\)](http://www.cciio.cms.gov/resources/data/ehb.html).

Enter the correct *EHB Variance Reason* because it has implications for cost-sharing requirements for EHBs and non-EHBs related to cost-sharing reduction plan variations (see Section 5.5). Select from the following *EHB Variance Reasons* if this benefit differs from the state's benchmark:

- a. **Above EHB**—if this benefit is not an Essential Health Benefit for example, if:
	- i. the issuer has added a new benefit and it is not found in the state's benchmark, the *EHB* field will be blank and you should set the *EHB Variance Reason* to "Above EHB." This benefit is not considered an EHB.
	- ii. a benefit autopopulated as "Yes," in the EHB column, but you have received guidance from CMS or the state indicating that it should not be considered an EHB (e.g., non-emergency care outside the U.S.), set the *EHB Variance Reason*  to "Above EHB." This benefit is not considered an EHB.

### b. **Substituted**

 "Yes." If substituting a different benefit for an EHB, set the *EHB Variance*  i. If a benefit is included in the state's benchmark, the EHB field autopopulates as *Reason* field to "Substituted" and the *Is this Benefit Covered?* field to "Not

Covered." The benefit that takes its place must be designated as "Additional EHB Benefit," and the issuer must provide the EHB-Substituted Benefit Supporting Documentation and Justification document to support the actuarial equivalence of the substitution (see Chapter 16).

## c. **Substantially Equal**

- i. If the *Limit Quantity* for a benefit differs from the limit quantity in the EHB benchmark, but is still substantially equal to the EHB benchmark, select "Substantially equal" as the Variance Reason.
- ii. If the *Limit Unit* for a benefit differs from the limit unit in the EHB benchmark, but is still substantially equal to the EHB benchmark, select "Substantial equal" per month, and the plan defines a day as 8 hours and lists a limit of 5 days per as the Variance Reason. For example, if the benchmark lists a limit of 40 hours month, the issuer should use that variance reason.

## d. **Using Alternate Benchmark**

- i. Multi-state plans utilize an alternate benchmark. Issuers should select this EHB Variance Reason for any benefit that has "Yes" for EHB but is not an EHB in the alternate benchmark.
- e. **Other Law/Regulation—**if a benefit is required by state or federal law or regulation that was enacted on or before December 31, 2011, and the benefit is not represented in the state's EHB benchmark plan. (State-required benefits that were enacted after December 31, 2011, are not EHB and for those the issuer should use "Above EHB" as the variance reason instead.)
	- coverage of the benefit must be changed from "Not Covered" to "Covered" i. For example, a benefit may not appear as an EHB because the benchmark plan is a small group plan and coverage is only state-required in the individual market. When an issuer is filling out the template for an individual market plan, using the EHB Variance Reason "Other Law/Regulation."
- f. **Additional EHB Benefit**—if a benefit is covered by EHB benchmark but is not included in the autopopulated list by state
	- i. For example, non-preferred brand drug benefits may appear as "Not Covered" in the autopopulated table when they actually are. In this case, change the benefit to "Covered" and choose "Additional EHB Benefit" as the *EHB Variance Reason*. This benefit is considered an EHB, and cost sharing-values for the plan variations should be entered accordingly.

## g. **Dental Only Plan Available**

- i. If a dental benefit autopopulates as "Covered" but the issuer is not covering a benefit because it is a dental EHB covered by a separate dental-only plan, set the *EHB Variance Reason* to "Dental Only Plan Available."
- are designated as "Covered" EHB. ii. For example, you may offer SADPs to cover pediatric dental benefits, so you do not cover pediatric dental as part of your medical plans. You would select "Not Covered" and select "Dental Only Plan Available" as the *EHB Variance Reason*  for benefits such as "Dental Check-Up for Children," "Basic Dental Care— Child," "Orthodontia—Child," and "Major Dental Care—Child" if the benefits

## <span id="page-21-0"></span>**4.12 Deductible and Out of Pocket Exceptions**

 This section is for indicating whether each benefit is subject to the deductible or excluded from the MOOP. All plans in a benefits package must have the same deductible and MOOP structure.

- 1. All plans in a benefits package must exclude the same benefits from the MOOP.
- 2. All plans in a benefits package must subject the same benefits to the deductible.

 To create plans with a different deductible or MOOP structure, issuers must create a new benefits package and then a new Cost Share Variances worksheet.

In this section, issuers must complete the following fields:

- 1. *Subject to Deductible [Tier 1]* (required)<sup>^</sup>. Indicate whether the benefit is subject to a deductible in-network tier 1. Choose from the following:
	- a. **Yes**—if the enrollee is required to pay a deductible for this benefit.
	- b. **No**—if the enrollee is not required to pay a deductible for this benefit.
- 2. *Subject to Deductible [Tier 2]* (required)<sup>^</sup>. Indicate whether the benefit is subject to a deductible in-network tier 2. Choose from the following:
	- a. **Yes**—if the enrollee is required to pay a deductible for this benefit.
	- b. **No**—if the enrollee is <u>not</u> required to pay a deductible for this benefit.
- 3. *Excluded from In Network MOOP* (required). Indicate whether this benefit is excluded from the in-network MOOP. Only benefits not part of the state EHB benchmark can be excluded from the in-network MOOP. Choose from the following:
	- a. **Yes**—if this benefit is excluded from in-network MOOP.
	- b. **No**—if this benefit is not excluded from in-network MOOP.
- 4. *Excluded from Out of Network MOOP* (required). Indicate whether this benefit is excluded from the out-of-network MOOP. Choose from the following:
	- a. **Yes**—if this benefit is excluded from the out-of-network MOOP.
	- b. **No**—if this benefit is not excluded from out-of-network MOOP.

Complete this section as follows:

- 1. If the plans only have a combined (no separate in-network) MOOP, set *Excluded from In Network MOOP* equal to *Excluded from Out of Network MOOP.*
- 2. If the plans do not have multiple in-network tiers, set *Subject to Deductible [Tier 2]*  equal to *Subject to Deductible [Tier 1].*
- *[Tier 1], Subject to Deductible [Tier 2]*, *Excluded from In Network MOOP* and *Excluded*  3. If *Is this Benefit Covered?* for a benefit is "Not Covered," leave *Subject to Deductible from Out of Network MOOP* blank.
- 4. If the plans do not have an out-of-network MOOP, set *Excluded from Out of Network MOOP* equal to "Yes."

 sharing benefit design information for all plans in the corresponding benefits package and their After the above benefit-related information is entered in the Benefits Package worksheet, click the **Create Cost Share Variances** button on the menu bar under the **Plans and Benefits** ribbon [\(Figure 10-7\)](#page-22-0). The Cost Share Variances worksheet is designed to collect more detailed costassociated cost-sharing reduction plan variations.

#### **Figure 10-7. Create Cost Share Variances Button**

<span id="page-22-0"></span>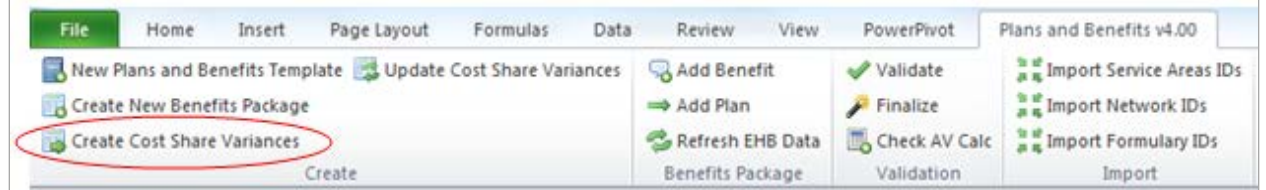

Click **OK** after reading the warnings [\(Figure 10-8\)](#page-23-0) and make any necessary changes.

#### **Figure 10-8. Warnings Pop-up Box**

<span id="page-23-0"></span>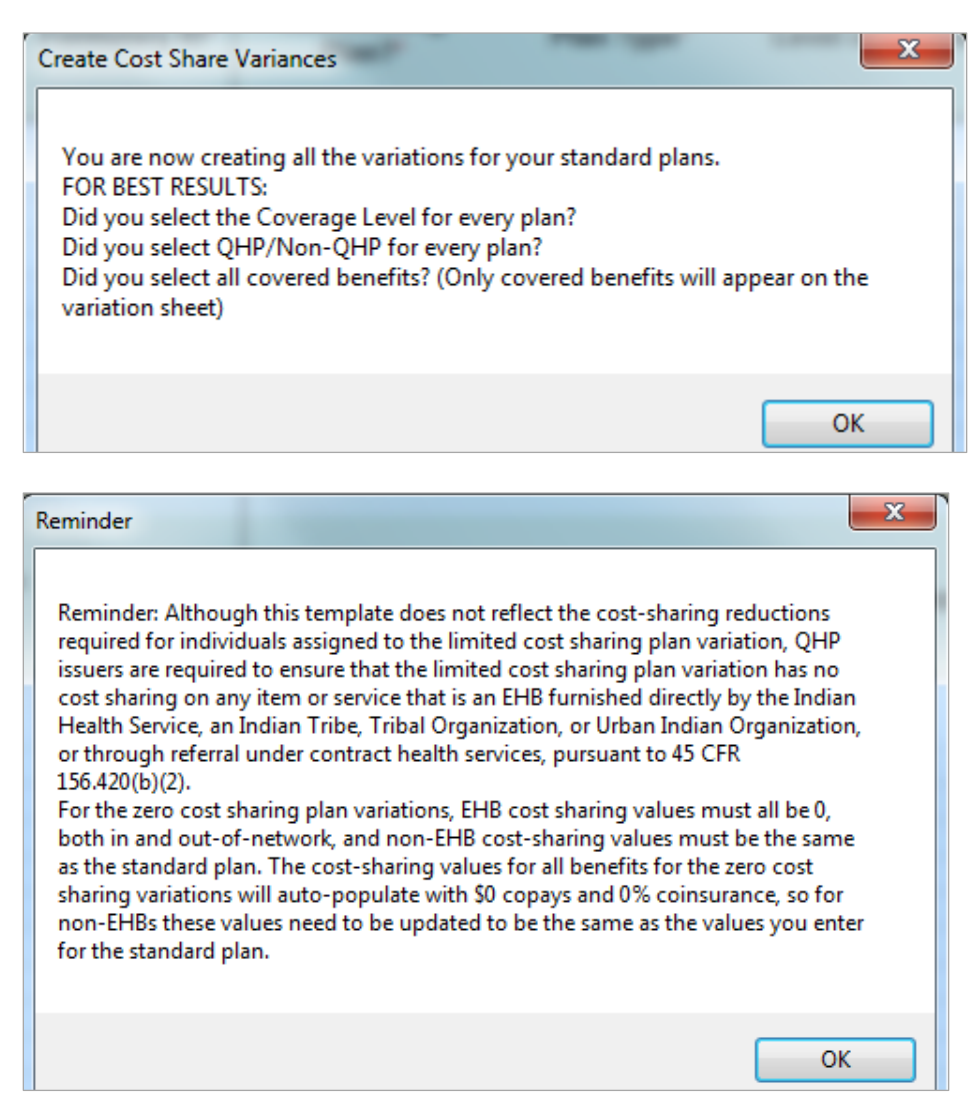

 that the cost sharing must follow successive cost sharing with the associated limited cost sharing Please note that some of the language in the reminder box above (Figure 10-8) is incorrect for the 2015 plan year. The incorrect statement relates to the requirements for zero cost sharing plan variations and non-EHB cost sharing. The correct requirement for benefits that are not EHBs is plan variation. If the associated standard plan is a silver plan, the cost sharing must also follow successive cost sharing with the associated 94 percent AV silver plan variation. (See Sections 5.5 and 5.7 for more details.)

The following questions pop up regarding deductible subgroups [\(Figure 10-9\)](#page-24-1). Deductible subgroups should be used to identify benefits or groupings of benefits that have their own deductibles. These deductible subgroups are not separate deductibles outside of any maximums allowed, and they still contribute to the overall MOOP and deductible limits. Issuers are not required to have any deductible subgroups.

#### **Figure 10-9. Deductible Sub-Groups**

<span id="page-24-1"></span>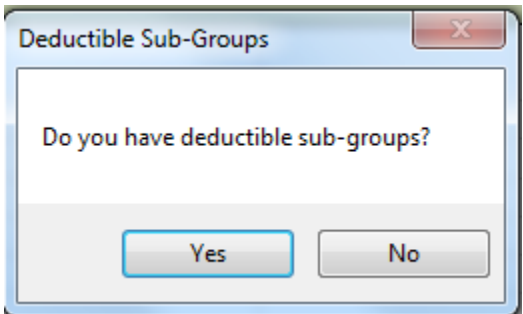

- 1. Do you have any deductible subgroups?
	- a. **Yes**—if the plan contains deductible subgroups.
	- b. **No**—if the plan does not contain deductible subgroups.
- 2. How many deductible subgroups do you have? Enter the correct number, and click **OK**.
- click **OK** after each. You must use a different name for each subgroup. 3. What is the name of this deductible subgroup? Enter the name of each subgroup, and

A new worksheet, Cost Share Variances, is created for each Benefits Package worksheet [\(Figure](#page-24-2)  [10-10\)](#page-24-2). Corresponding worksheets are labeled with the same number. For example, enter information on Cost Share Variances 2 for plans created on Benefits Package 2. The worksheet contains several autopopulated cells; verify that the information in each is accurate.

#### **Figure 10-10. Cost Share Variances Worksheet**

<span id="page-24-2"></span>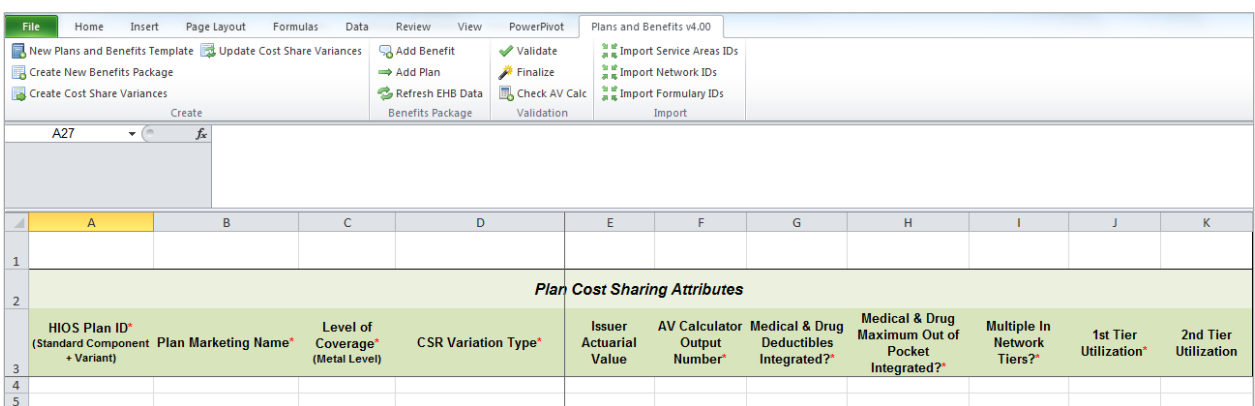

 For details on updating the Cost Share Variances worksheet after it has been created and incorporating changes made to the Benefits Package worksheet, see Section 5.4.

### <span id="page-24-0"></span>**4.13 Plan Cost Sharing Attributes**

This section has fields with basic information on each plan and cost-sharing reduction plan variation, such as its plan ID, marketing name, and metal level. It also asks questions about the medical and drug integration for deductibles and MOOP to determine the appropriate columns to fill out later in the template.

 benefit design information for all plans and plan variations submitted by the issuer. Note: The Cost Share Variances worksheet is designed to collect more detailed cost-sharing

- 1. *HIOS Plan ID [Standard Component + Variant]* (required). The HIOS-generated number autopopulates for each cost-sharing plan variation.
	- a. Standard plans to be offered on the Marketplace (also known as the Exchange) have a plan ID variant suffix of "-01," and standard plans to be offered off of the Exchange have a plan ID variant suffix of "-00."
	- b. For the individual market, each metal-level plan (except for catastrophic) has two cost-sharing reduction plan variations: one with zero cost sharing and one with limited cost sharing. These are indicated with a plan ID variant suffix of "-02" and "-03," respectively.
	- sharing reduction plan variations created: a 73 percent AV plan, an 87 percent AV plan, and a 94 percent AV plan. These are indicated with a plan ID variant suffix of c. In addition, in the individual market each silver plan has an additional three cost-"-04," "-05," and "-06," respectively.
	- d. For more information on the requirements for the plan variations, see Section 5.5.
- 2. *Plan Marketing Name#* (required). The name of the plan autopopulates for all standard plans and plan variations with the standard plan's plan marketing name. This field cannot be edited on the Cost Share Variances worksheet. The issuer may update or edit the Plan Marketing Name on the Benefits Package worksheet and then select the **Update Cost Share Variances** button on the **Plans and Benefits** ribbon; it updates on the Cost Share Variances worksheet. The Plan Marketing Name cannot be edited for the plan variations. CMS recommends that issuers take this template functionality into account when determining the marketing name for their standard plans and cost-sharing reduction plan variations.
- 3. *Level of Coverage*<sup>^</sup> (required). The coverage level for the plan autopopulates for standard plans.
- 4. *CSR Variation Type*<sup>^</sup> (required). The plan variation type autopopulates. This defines the plan variation as a standard on-exchange plan, a standard off-exchange plan, or one of the cost-sharing reduction plan variations explained in this section.
- 5. *Issuer Actuarial Value* (required if **Yes** is entered for *Unique Plan Design*). Enter the issuer-calculated AV. This only applies to health plans that indicate they are a unique plan for AV purposes.
- 6. *AV Calculator Output Number* (required). Clicking the **Check AV Calc** button on the **Plans and Benefits** ribbon, and selecting the correct file, populates this field with the AV

 for all plans on this worksheet with a non-unique plan design. All cost-sharing button. (For more information, see Chapter 11. For all AV requirements, see Section 5.3.) information and benefits package information must be filled in before clicking this

- 7. *Medical & Drug Deductibles Integrated?*^ (required). Indicate whether the medical and drug deductible is integrated. An integrated deductible means that both medical and drug charges contribute to a total plan-level deductible. A separate deductible means medical and drug charges contribute to separate plan-level deductibles. Choose from the following:
	- a. **Yes—**if the medical and drug deductible is integrated. If "Yes" is entered, issuers should not enter information in the following sections: *Medical Deductible* and *Drug Benefits Deductible*.
	- b. **No**—if the medical and drug deductible is not integrated. If "No" is entered, issuers should not enter information in the following section: *Combined Medical & Drug Deductible*.
- 8. *Medical & Drug Maximum Out of Pocket Integrated?*^ (required). Indicate whether the medical and drug MOOP is integrated. An integrated MOOP means that both medical and drug charges contribute to a total plan-level MOOP. A separate MOOP means medical and drug charges contribute to separate plan-level MOOP values. Choose from the following:
	- not enter information in the following sections: *Maximum Out of Pocket for EHB*  a. **Yes**—if the medical and drug MOOP is integrated. If "Yes" is entered, issuers should *Benefits* and *Maximum Out of Pocket for Drug Benefits.*
	- b. No—if the medical and drug deductible MOOP is <u>not</u> integrated. If "No" is entered, issuers should not enter information in *Maximum Out of Pocket for EHB and Drug Benefits (Total).*
- depending on the tier of the provider or facility. The value must be the same for all 9. *Multiple In Network Tiers?*^ (required): Indicate whether there are multiple in-network provider tiers, meaning that the plan applied different levels of in-network cost sharing variations of a plan. Choose from the following:
	- a. **Yes**—if there are multiple in-network provider tiers. Enter Tier 1 information into the *In Network—Family* and *In Network—Individual* sections and Tier 2 information into the *In Network (Tier 2)—Family* and *In Network (Tier 2)—Individual* sections.
	- b. **No**—if there are not multiple in-network provider tiers. Issuers should not enter information into the *In Network (Tier 2)—Family* and *In Network (Tier 2)— Individual* sections.
- 10. *1st Tier Utilization*^ (required). If the answer to *Multiple In Network Tiers?* is "Yes," enter the 1st Tier Utilization as a percentage here. The tier utilization is the proportion of claims cost anticipated to be utilized in this tier. If the answer to *Multiple In Network*

*Tiers?* is "No," the field autopopulates to "100%." (All plan variations must have the same tier utilization as the standard plan.)

 11. *2nd Tier Utilization*^ (required). If the answer to *Multiple In Network Tiers?* is "Yes," enter the 2nd Tier Utilization as a percentage here. This cell will be grayed out if the answer to *Multiple In Network Tiers?* is "No." If so, it is locked and cannot be edited. (Ensure all plan variations have the same tier utilization as the standard plan.)

## <span id="page-27-0"></span> **4.14 SBC Scenario**

 fields are optional, the FFM may use certain data elements from the SBC in Plan Compare. If the following data fields for both coverage examples (*Having a Baby* and *Having Diabetes*): This section contains fields for basic information on two SBC scenarios. Although these data issuer does not provide this information, Plan Compare shows "not available." Fill out the

- 1. *Deductible*# (optional). Enter the numerical value for the deductible.
- 2. *Copayment*# (optional). Enter the numerical value for the copayment.
- 3. *Coinsurance*# (optional). Enter the numerical value for the coinsurance.
- 4. *Limit*# (optional). Enter the numerical value for the benefit limits or exclusion amount.

## <span id="page-27-1"></span> **4.15 Maximum Out of Pocket and Deductible**

 Not all of the sections should be filled out, depending on whether the medical and drug MOOP The next several sections explain how to enter the MOOP and deductible limits for each plan. and deductibles are integrated, as indicated through the entries in the fields *Medical & Drug Maximum Out of Pocket Integrated?* and *Medical & Drug Deductibles Out of Pocket Integrated?*  (For guidance filling out the MOOP and Deductible sections of the template, and ensuring all requirements are met, see Section 5.1.)

### <span id="page-27-2"></span>**4.16 Maximum Out of Pocket for Medical EHB Benefits**

<span id="page-27-3"></span>This section falls after the SBC Scenario section. Its layout is shown in [Figure 10-11.](#page-27-3)

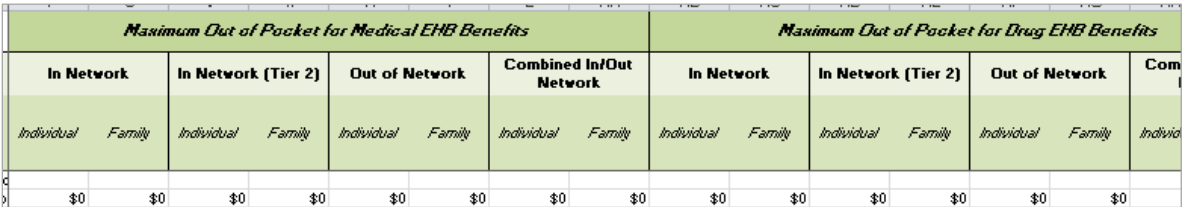

#### **Figure 10-11. Maximum Out of Pocket Fields**

 This section is used for inputting MOOP values for medical EHB benefits and is required only if *Individual* and *Family* MOOP for EHB benefits in the following areas of the template: the medical and drug MOOP is not integrated ("No" is entered for *Medical & Drug Maximum Out of Pocket Integrated?*). If the MOOP is integrated ("Yes" is entered for *Medical & Drug Maximum Out of Pocket Integrated?*), this section must be left blank; the fields are grayed out, locked, and cannot be edited. Using the drop-down menus, enter the appropriate values for the

- Medical In Network Individual Maximum Out of Pocket for EHB Benefits. 1. *In Network—Individual*<sup> $\wedge$ #. If MOOPs are not integrated, enter the dollar amount for</sup>
- In Network Family Maximum Out of Pocket for EHB Benefits. 2. *In Network—Family*#. If MOOPs are not integrated, enter the dollar amount for Medical
- in-network tiers, enter the dollar amount for Medical In Network (Tier 2) Individual 3. *In Network (Tier 2)—Individual*^. If MOOPs are not integrated and the plan has multiple Maximum Out of Pocket for EHB Benefits. If there are not multiple in-network tiers, this field is grayed out and cannot be edited.
- in-network tiers, enter the dollar amount for Medical In Network (Tier 2) Family 4. *In Network (Tier 2)—Family*. If the MOOPs are not integrated and the plan has multiple Maximum Out of Pocket for EHB Benefits. If there are not multiple in-network tiers, this field is grayed out and cannot be edited.
- Medical Out of Network Individual Maximum Out of Pocket for EHB Benefits. 5. *Out of Network—Individual*. If MOOPs are not integrated, enter the dollar amount for
- Medical Out of Network Family Maximum Out of Pocket for EHB Benefits. 6. *Out of Network—Family*. If MOOPs are not integrated, enter the dollar amount for
- amount for Medical Combined In/Out of Network Individual Maximum Out of Pocket for EHB Benefits. 7. *Combined In/Out Network—Individual*<sup>^#</sup>. If MOOPs are not integrated, enter the dollar
- EHB Benefits. 8. *Combined In/Out Network—Family*#. If MOOPs are not integrated, enter the dollar amount for Medical Combined In/Out of Network Family Maximum Out of Pocket for

 issuer if the plan design is in compliance with the annual limitation on cost sharing. See When an issuer clicks on the **Validate** button on the **Plans and Benefits** ribbon, a warning message will appear for any individual or small group market plan whose in-network individual out-of-pocket maximum is greater than \$6,250 or in-network family out-of-pocket maximum is greater than \$12,500. Please ignore this inaccurate warning message. No action is required of the Section 5.1 for more details.

## <span id="page-28-0"></span>**4.17 Maximum Out of Pocket for Drug EHB Benefits**

This section is used for inputting MOOP values for drug EHB benefits and is required only if the medical and drug MOOP is not integrated ("No" is entered for *Medical & Drug Maximum Out of Pocket Integrated?*). If the MOOP is integrated ("Yes" is entered for *Medical & Drug Maximum Out of Pocket Integrated?*), this section must be left blank; the fields are grayed out, locked, and cannot be edited. Using the drop-down menus, enter the appropriate values for the *Individual* and *Family* MOOP for drug EHB benefits in the following areas of the template:

1. *In Network—Individual*<sup> $\wedge$ </sup>. If MOOPs are not integrated, enter the dollar amount for In Network Individual Maximum Out of Pocket for Drug EHB Benefits.

- 2. *In Network—Family*. If MOOPs are not integrated, enter the dollar amount for In Network Family Maximum Out of Pocket for Drug EHB Benefits.
- the *In Network—Individual* field.) 3. *In Network (Tier 2)—Individual*^*.* If MOOPs are not integrated and the plan has multiple in-network tiers, enter the dollar amount for In Network (Tier 2) Individual Maximum Out of Pocket for Drug EHB Benefits. If there are not multiple in-network tiers, this field is grayed out and cannot be edited. (If the issuer only has multiple tiers for medical EHB benefits and not drug EHB benefits, this value should be the same as the Tier 1 value in
- of Pocket for Drug EHB Benefits. If there are not multiple in-network tiers, this field is the *In Network—Family* field.) 4. *In Network (Tier 2)—Family.* If the MOOPs are not integrated and the plan has multiple in-network tiers, enter the dollar amount for In Network (Tier 2) Family Maximum Out grayed out and cannot be edited. (If the issuer only has multiple tiers for medical EHB benefits and not drug EHB benefits, this value should be the same as the Tier 1 value in
- 5. Out of Network—Individual. If MOOPs are not integrated, enter the dollar amount for Out of Network Individual Maximum Out of Pocket for Drug EHB Benefits.
- 6. *Out of Network—Family*. If MOOPs are not integrated, enter the dollar amount for Out of Network Family Maximum Out of Pocket for Drug EHB Benefits.
- 7. Combined In/Out of Network—Individual<sup>^</sup>. If MOOPs are not integrated, enter the Combined In/Out of Network Individual Maximum Out of Pocket for Drug EHB Benefits.
- 8. *Combined In/Out of Network—Family*. If MOOPs are not integrated, enter the dollar amount for Combined In/Out of Network Family Maximum Out of Pocket for Drug EHB Benefits.

 issuer if the plan design is in compliance with the annual limitation on cost sharing. See When an issuer clicks on the **Validate** button on the **Plans and Benefits** ribbon, a warning message will appear for any individual or small group market plan whose in-network individual out-of-pocket maximum is greater than \$6,250 or in-network family out-of-pocket maximum is greater than \$12,500. Please ignore this inaccurate warning message. No action is required of the Section 5.1 for more details.

## <span id="page-29-0"></span>**4.18 Maximum Out of Pocket for Medical and Drug EHB Benefits (Total)**

 This section is used for inputting MOOP values for medical and drug EHB benefits and is required only if the medical and drug MOOP is integrated ("Yes" is entered for *Medical & Drug Maximum Out of Pocket Integrated?*). If the MOOP is not integrated ("No" is entered for *Medical & Drug Maximum Out of Pocket Integrated?*) this section must be left blank and the fields will be grayed out, locked, and cannot be edited. Using the drop-down menus, enter the appropriate values for the *Individual* and *Family* MOOP for medical and drug EHB benefits in the following areas on the template:

- 1. *In Network—Individual*<sup>^#</sup>. If MOOPs are integrated, enter the dollar amount for the Total In Network Individual Maximum Out of Pocket.
- 2. *In Network—Family*#. If MOOPs are integrated, enter the In Network Family Maximum Out of Pocket.
- Maximum Out of Pocket. If there are not multiple in-network tiers, this field is grayed 3. *In Network (Tier 2)—Individual*^. If MOOPs are integrated and the plan has multiple in-network tiers, enter the dollar amount for the Total In Network (Tier 2) Individual out and cannot be edited.
- 4. *In Network (Tier 2)—Family*. If the MOOPs are integrated and the plan has multiple in-network tiers, enter the dollar amount for the Total In Network (Tier 2) Family Maximum Out of Pocket. If there are not multiple in-network tiers, this field is grayed out and cannot be edited.
- 5. *Out of Network—Individual*. If MOOPs are integrated, enter the dollar amount for the Total Out of Network Individual Maximum Out of Pocket.
- 6. *Out of Network—Family*. If MOOPs are integrated, enter the dollar amount for the Total Out of Network Family Maximum Out of Pocket.
- amount for the Total Combined In/Out of Network Individual Maximum Out of Pocket. 7. *Combined In/Out Network—Individual*<sup> $\wedge$ #. If MOOPs are integrated, enter the dollar</sup>
- 8. *Combined In/Out Network—Family#*. If MOOPs are integrated, enter the dollar amount for the Total Combined In/Out of Network Family Maximum Out of Pocket.

 issuer if the plan design is in compliance with the annual limitation on cost sharing. See When an issuer clicks on the **Validate** button on the **Plans and Benefits** ribbon, a warning message will appear for any individual or small group market plan whose in-network individual out of pocket maximum is greater than \$6,250 or in-network family out of pocket maximum is greater than \$12,500. Please ignore this inaccurate warning message. No action is required of the Section 5.1 for more details.

## <span id="page-30-0"></span>**4.19 Medical EHB Deductible**

 *Deductibles Integrated?*). If the deductible is integrated ("Yes" is entered for *Medical & Drug*  This section is used for inputting deductible values for medical EHB benefits and is required only if the medical and drug deductible is not integrated ("No" is entered for *Medical & Drug Deductibles Integrated?*) this section must be left blank; the fields are grayed out, locked, and cannot be edited. Using the drop-down menus, enter the appropriate values for the *Individual* and *Family* deductible for EHB benefits in the following areas on the template:

- 1. *In Network—Individual*<sup> $\wedge$ #. If deductibles are not integrated, enter the dollar amount for In</sup> Network Individual Medical EHB Deductible.
- 2. *In Network—Family*#. If deductibles are not integrated, enter the dollar amount for In Network Family Medical EHB Deductible.
- value for the in network coinsurance. Note: If deductibles are not integrated, this is a required field for the AV calculation for those plans using the AVC. 3. *In Network—Default Coinsurance*<sup>^</sup>. If deductibles are not integrated, enter the numerical
- 4. *In Network (Tier 2)—Individual*^. If deductibles are not integrated and the plan has multiple in-network tiers, enter the dollar amount for In Network (Tier 2) Individual Medical EHB Deductible. If there are not multiple in-network tiers, this field is grayed out and cannot be edited.
- Deductible. If there are not multiple in-network tiers, this field is grayed out and cannot 5. *In Network (Tier 2)—Family*. If deductibles are not integrated and the plan has multiple in-network tiers, enter the dollar amount for In Network (Tier 2) Family Medical EHB be edited.
- numerical value for the in-network coinsurance. If there are not multiple in-network tiers, 6. *In Network (Tier 2)—Default Coinsurance*^. If deductibles are not integrated, enter the this field is grayed out and cannot be edited.
- 7. *Out of Network—Individual*. If deductibles are not integrated, enter the dollar amount for Out of Network Individual Medical Deductible.
- 8. Out of Network—Family. If deductibles are not integrated, enter the dollar amount for Out of Network Family Medical EHB Deductible.
- 9. *Combined In/Out Network—Individual*<sup>4</sup>#. If deductibles are not integrated, enter the dollar amount for Combined In/Out of Network Individual Medical EHB Deductible.
- 10. *Combined In/Out Network—Family*#. If deductibles are not integrated, enter the dollar amount for Combined In/Out of Network Family Medical EHB Deductible.

 warning message. No action is required of the issuer. When an issuer clicks on the **Validate** button on the **Plans and Benefits** ribbon, a warning message will appear for any small group plan whose in-network individual deductible is greater than \$2,000 or in-network family deductible is greater than \$4,000. Please ignore this inaccurate

## <span id="page-31-0"></span>**4.20 Drug EHB Deductible**

 *Family* deductible for drug EHB benefits in the following areas on the template: This section is used for inputting deductible values for drug EHB benefits and is required only if the medical and drug deductible is not integrated ("No" is entered for *Medical & Drug Deductibles Integrated?*). If the deductible is integrated ("Yes" is entered for *Medical & Drug Deductibles Integrated?*) this section must be left blank; the fields are grayed out, locked, and cannot be edited. Using the drop-down menus, enter the appropriate values for the *Individual* and

- 1. *In Network—Individual*<sup> $\wedge$ #. If deductibles are not integrated, enter the dollar amount for In</sup> Network Individual Drug EHB Deductible.
- 2. *In Network—Family*#. If deductibles are not integrated, enter the dollar amount for In Network Family Drug EHB Deductible.
- value for the in-network coinsurance. 3. *In Network—Default Coinsurance*^. If deductibles are not integrated, enter the numerical
- cannot be edited. (If the issuer only has multiple tiers for medical EHB benefits and not drug EHB benefits, this value should be the same as the Tier 1 value in the *In Network— Individual* field.) 4. *In Network (Tier 2)—Individual*<sup> $\wedge$ </sup>. If deductibles are not integrated and the plan has multiple in-network tiers, enter the dollar amount for In Network (Tier 2) Individual Drug EHB Deductible. If there are not multiple in-network tiers, this field is grayed out and
- amount. If there are not multiple in-network tiers, this field is grayed out and cannot be edited. (If the issuer only has multiple tiers for medical EHB benefits and not drug EHB 5. *In Network (Tier 2)—Family*. If deductibles are not integrated and the plan has multiple in-network tiers, enter the In Network (Tier 2) Family Drug EHB Deductible dollar benefits, this value should be the same as the Tier 1 value in the *In Network—Family*  field.)
- numerical value for the in-network coinsurance. If there are not multiple in-network tiers, Tier 1 value in the *In Network—Default Coinsurance* field.) 6. *In Network (Tier 2) —Default Coinsurance*^*.* If deductibles are not integrated, enter the this field is grayed out and cannot be edited. (If the issuer only has multiple tiers for medical EHB benefits and not drug EHB benefits, this value should be the same as the
- 7. Out of Network—Individual#. If deductibles are not integrated, enter the dollar amount for Out of Network Individual Drug EHB Deductible.
- 8. Out of Network—Family#. If deductibles are not integrated, enter the dollar amount for Out of Network Family Drug EHB Deductible.
- 9. *Combined In/Out Network—Individual*<sup>^</sup>. If deductibles are not integrated, enter the dollar amount for Combined In/Out of Network Individual Drug EHB Deductible.
- 10. *Combined In/Out Network—Family*. If deductibles are not integrated, enter the dollar amount for Combined In/Out of Network Family Drug EHB Deductible.

When an issuer clicks on the **Validate** button on the **Plans and Benefits** ribbon, a warning message will appear for any small group plan whose in-network individual deductible is greater than \$2,000 or in-network family deductible is greater than \$4,000. Please ignore this inaccurate warning message. No action is required of the issuer.

## <span id="page-32-0"></span>**4.21 Combined Medical and Drug EHB Deductible**

 required only if the medical and drug deductible is integrated ("Yes" is entered for *Medical &*  and *Family* deductible for medical and drug EHB benefits in the following areas on the template: This section is used for inputting deductible values for medical and drug EHB benefits and is *Drug Deductibles Integrated?*). If the deductible is not integrated ("No" is entered for *Medical & Drug Deductibles Integrated?*), this section must be left blank; the fields are grayed out, locked, and cannot be edited. Using the drop-down menus, enter the appropriate values for the *Individual* 

- 1. *In Network—Individual*<sup>^</sup>. If deductibles are integrated, enter the dollar amount for In Network Individual Combined Medical and Drug EHB Deductible.
- 2. *In Network—Family*. If deductibles are integrated, enter the dollar amount for In Network Family Combined Medical and Drug EHB Deductible.
- value for the in-network coinsurance. (If deductibles are integrated, this field is required for the AV calculation for plans using the AVC.) 3. *In Network—Default Coinsurance*^. If deductibles are integrated, enter the numerical
- Medical and Drug EHB Deductible. If there are not multiple in-network tiers, this field is 4. *In Network (Tier 2)—Individual*<sup> $\wedge$ </sup>. If deductibles are integrated and the plan has multiple in-network tiers, enter the dollar amount for In Network (Tier 2) Individual Combined grayed out and cannot be edited.
- and Drug EHB Deductible. If there are not multiple in-network tiers, this field is grayed 5. *In Network (Tier 2)—Family*. If deductibles are integrated and the plan has multiple innetwork tiers, enter the dollar amount for In Network (Tier 2) Family Combined Medical out and cannot be edited.
- numerical value for the in-network coinsurance. If there are not multiple in-network tiers, 6. *In Network (Tier 2) —Default Coinsurance*^. If deductibles are integrated, enter the this field is grayed out and cannot be edited.
- 7. *Out of Network—Individual*. If deductibles are integrated, enter the dollar amount for Out of Network Individual Combined Medical and Drug EHB Deductible.
- 8. Out of Network—Family. If deductibles are integrated, enter the dollar amount for Out of Network Family Combined Medical and Drug EHB Deductible.
- 9. *Combined In/Out Network—Individual*<sup> $\wedge$ </sup>. If deductibles are integrated, enter the dollar amount for Combined In/Out of Network Individual Combined Medical and Drug EHB Deductible.
- 10. *Combined In/Out Network—Family*. If deductibles are integrated, enter the dollar amount for Combined In/Out of Network Family Combined Medical and Drug EHB Deductible.

When an issuer clicks on the **Validate** button on the **Plans and Benefits** ribbon, a warning message will appear for any small group plan whose in-network individual deductible is greater than \$2,000 or in-network family deductible is greater than \$4,000. Please ignore this inaccurate warning message. No action is required of the issuer.

## <span id="page-33-0"></span> **4.22 Other Deductible**

Complete this section if you have deductible subgroups; you can add an unlimited number of deductible subgroups and name them. Enter the appropriate values for the *Individual* and *Family*  data elements in the following areas on the template. (These values are not separate deductibles outside of any maximums allowed, and they still contribute to the MOOP and deductible limits.)

- 1. *In Network—Individual*. If deductibles are not integrated, enter the dollar amount for In Network Individual Other Deductible.
- 2. *In Network—Family*. If deductibles are not integrated, enter the dollar amount for In Network Family Other Deductible.
- Deductible. If there are not multiple in-network tiers, this field is grayed out and cannot 3. *In Network Tier 2—Individual*. If deductibles are not integrated and the plan has multiple in-network tiers, enter the dollar amount for In Network (Tier 2) Individual Other be edited.
- If there are not multiple in-network tiers, this field is grayed out and cannot be edited. 4. *In Network Tier 2—Family*. If deductibles are not integrated and the plan has multiple innetwork tiers, enter the dollar amount for In Network (Tier 2) Family Other Deductible.
- 5. Out of Network—Individual. If deductibles are not integrated, enter the dollar amount for Out of Network Individual Other Deductible.
- 6. *Out of Network—Family*. If deductibles are not integrated, enter the dollar amount for Out of Network Family Other Deductible.
- 7. *Combined In/Out of Network—Individual*. If deductibles are not integrated, enter the dollar amount for Combined In/Out of Network Individual Other Deductible.
- 8. *Combined In/Out of Network—Family*. If deductibles are not integrated, enter the dollar amount for Combined In/Out of Network Family Other Deductible.

## <span id="page-34-0"></span>**4.23 Covered Benefits**

 covered benefits appear on the Cost Share Variances worksheet. Fill in information for each of This section contains fields for copay and coinsurance values for all covered benefits. The the benefits as follows:

- enter the same copay and coinsurance values for *Tier 2* as entered for *Tier 1*. 1. If issuer has multiple in-network tiers, for any benefit category that does not have tiers,
- 2. If issuer has plans that do not have out-of-network benefits for a given covered benefit, enter "\$0" or "No Charge" for the out-of-network copay fields and "100%" for the outof-network coinsurance fields.
- 3. For further instructions on how to coordinate the prescription drug data entered in both the Plans & Benefits Template and the Prescription Drug Template, see Section 5.8.
- 4. For further instructions on how to fill out the copayment and coinsurance fields corresponding to the AVC, see Chapter 11.
- 5. There are many cost-sharing requirements for the cost-sharing reduction silver plan variations and the zero and limited cost-sharing plan variations (see Section 5.5).
- to communicate the cost sharing in the scenarios other than the most common one already 6. If cost sharing varies on the basis of place of service or provider type, ensure that no benefit already specifically applies to the place of service or provider type. If there is not one available, fill out the copay and/or coinsurance most typical for most enrollees (such as the highest utilized); in the *Benefit Explanations* field, add appropriate and brief detail entered into the worksheet. An issuer's plan brochure (which the consumer can access via the submitted URL) should also clearly communicate any cost-sharing information that may vary on the basis of place of service or provider type.
- <span id="page-35-0"></span>7. [Figure 10-12](#page-35-0) shows an example of how the fields for each benefit are laid out.

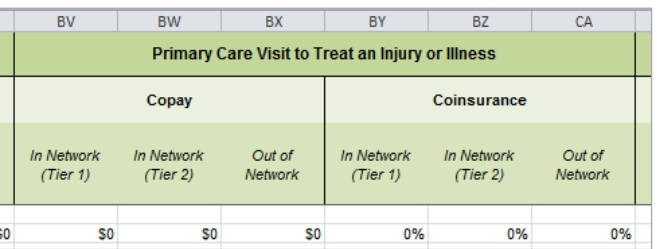

## **Figure 10-12. Benefit Information Fields**

Fill in the following information for each covered benefit on the benefits package sheet:

- 1. *Copay—In Network (Tier 1)*^ #. If an in-network copayment is charged, enter the dollar amount here. If no copayment is charged, enter "No Charge." Choose from the following:
	- a. **No Charge**—if no copayment is charged (*Subject to Deductible* for this benefit should be "No").
	- b. No Charge after deductible—if the consumer first pays the deductible, and after the deductible is met, no copayment is charged (*Subject to Deductible* for this benefit should be "Yes").
	- c. **\$X Copay**—the consumer always pays just the copay and the issuer pays the remainder of allowed charges (*Subject to Deductible* for this benefit should be "No").
	- d. **\$X Copay after deductible**—the consumer first pays the deductible and after the deductible is met, the consumer is only responsible for the copay (*Subject to Deductible* for this benefit should be "Yes").
	- copayment is charged (*Subject to Deductible* for this benefit should be "Yes"). e. **\$X Copay before deductible**—the consumer first pays the copay and any net remaining allowed charges accrue to the deductible. After the deductible is met, no
- 2. *Copay—In Network (Tier 2)* $\wedge$  #. If the plan has multiple in-network tiers and an in-network copayment is charged, enter the dollar amount in this field. If no copayment is charged, enter **No Charge**. For any benefit category that does not have tiers, enter the same value as in *Copay—In Network (Tier 1).* This field may be grayed out on the basis

of answers to other data elements. If so, it is locked and cannot be edited. Choose from the following:

- a. **No Charge**—if no copayment is charged (*Subject to Deductible* for this benefit should be "No").
- b. No Charge after deductible—if the consumer first pays the deductible, and after the deductible is met, no copayment is charged (*Subject to Deductible* for this benefit should be "Yes").
- c. **\$X Copay**—the consumer always pays just the copay and the issuer pays the remainder of allowed charges (*Subject to Deductible* for this benefit should be "No").
- d. **\$X Copay after deductible**—the consumer first pays the deductible and after the deductible is met, the consumer is only responsible for the copay (*Subject to Deductible* for this benefit should be "Yes").
- e. **\$X Copay before deductible**—the consumer first pays the copay and any net remaining allowed charges accrue to the deductible. After the deductible is met, no copayment is charged (*Subject to Deductible* for this benefit should be "Yes").
- 3. *Copay—Out of Network*#. If an out-of-network copayment is charged, enter the amount here. If no copayment is charged, enter **No Charge**. Choose from the following:
	- a. **No Charge**—if no copayment is charged (*Subject to Deductible* for this benefit should be "No").
	- b. No Charge after deductible—if the consumer first pays the deductible, and after the deductible is met, no copayment is charged (*Subject to Deductible* for this benefit should be "Yes").
	- c. **\$X Copay**—the consumer always pays just the copay and the issuer pays the remainder of allowed charges (*Subject to Deductible* for this benefit should be "No").
	- d. **\$X Copay after deductible**—the consumer first pays the deductible and after the deductible is met, the consumer is only responsible for the copay (*Subject to Deductible* for this benefit should be "Yes").
	- e. **\$X Copay before deductible**—the consumer first pays the copay and any net remaining allowed charges accrue to the deductible. After the deductible is met, no copayment is charged (*Subject to Deductible* for this benefit should be "Yes").
- variations, ensure all variations follow the same "per day" or "per stay" cost-sharing 4. *Copay—In Network (Tier 1)*, *Copay—In Network (Tier 2)*, and *Copay—Out of Network*, for *Inpatient Hospital Services (e.g. Hospital Stay)* and *Skilled Nursing Facility* only. Define the copayment as charged per day or per stay. When entering values for plan structure. If no copayment is charged, enter "\$0 per Day." Choose from the following:
- a. **\$X Copay per Day**—the consumer pays a copayment per day.
- b. **\$X Copay per Stay**—the consumer pays a copayment per stay**.**

 DO NOT copy and paste cost-sharing values entered for other benefits (such as, \$25 and pasting any other cost-sharing values could negatively affect the AV calculation and copay). The entered values should have the "per day" or "per stay" qualifiers. Copying the display of this benefit on Plan Compare.

- 5. *Coinsurance—In Network (Tier 1)*<sup>4</sup>. If an in-network coinsurance is charged, enter the percentage the consumer will pay here. If no coinsurance is charged, enter "No Charge," unless the plan has a Tier 1 in-network copayment that the enrollee pays only until the deductible is met. In this case, enter "0%." Choose from the following:
	- a. **No Charge**—if no coinsurance is charged (*Subject to Deductible* for this benefit should be "No").
	- b. No Charge after deductible—if the consumer first pays the deductible, and after the deductible is met, no coinsurance is charged (*Subject to Deductible* for this benefit should be "Yes").
	- c. **X% Coinsurance after deductible**—if the consumer first pays the deductible, and after the deductible is met, the consumer pays the coinsurance portion of allowed charges (*Subject to Deductible* for this benefit should be "Yes").
	- d. **X%**—if the consumer always pays just the coinsurance and the issuer pays the remainder of allowed charges (*Subject to Deductible* for this benefit should be "No").
- 6. *Coinsurance—In Network (Tier 2)*^#. If the plan has multiple in-network tiers and an in-network coinsurance is charged, enter the percentage the consumer will pay here. If no coinsurance is charged, enter "No Charge," unless the plan has a Tier 2 in-network copayment that the enrollee pays only until the deductible is met. In this case, enter "0%." For any benefit category that does not have tiers, enter the same value as *Coinsurance-In Network (Tier 1).* This field may be grayed out on the basis of answers to other data elements. If so, it is locked and cannot be edited. Choose from the following:
	- a. **No Charge**—if no coinsurance is charged (*Subject to Deductible* for this benefit should be "No").
	- b. No Charge after deductible—if the consumer first pays the deductible, and after the deductible is met, no coinsurance is charged (*Subject to Deductible* for this benefit should be "Yes").
	- c. **X% Coinsurance after deductible**—if the consumer first pays the deductible, and after the deductible is met, the consumer pays the coinsurance portion of allowed charges (*Subject to Deductible* for this benefit should be "Yes").
- d. **X%**—if the consumer always pays just the coinsurance and the issuer pays the remainder of allowed charges (*Subject to Deductible* for this benefit should be "No").
- unless the plan has an out-of-network copayment that the enrollee pays only until the 7. *Coinsurance*—*Out of Network*#. If an out-of-network coinsurance is charged, enter the percentage the consumer pays here. If no coinsurance is charged, enter "No Charge," deductible is met. In this case, enter "0%." If this benefit is not covered out of network, enter "100%." Choose from the following:
	- a. **No Charge**—if no coinsurance is charged (*Subject to Deductible* for this benefit should be "No").
	- b. No Charge after deductible—if the consumer first pays the deductible, and after the deductible is met, no coinsurance is charged (*Subject to Deductible* for this benefit should be "Yes").
	- c. **X% Coinsurance after deductible**—if the consumer first pays the deductible, and after the deductible is met, the consumer pays the coinsurance portion of allowed charges (*Subject to Deductible* for this benefit should be "Yes").
	- d. **X%**—if the consumer always pays just the coinsurance and the issuer pays the remainder of allowed charges (*Subject to Deductible* for this benefit should be "No").

## <span id="page-38-0"></span> **4.24 Completed Plans & Benefits Template**

<span id="page-38-1"></span> has been completed, click the **Validate** button on the menu bar under the **Plans and Benefits**  Once the entire template, including all Benefits Package and Cost Sharing Variances worksheets, ribbon. If there are validation errors, a Validation Report [\(Figure 10-13\)](#page-38-1) will appear showing the data element and cell location of each error. You must correct these errors in order for your Plans & Benefits Template to be accepted.

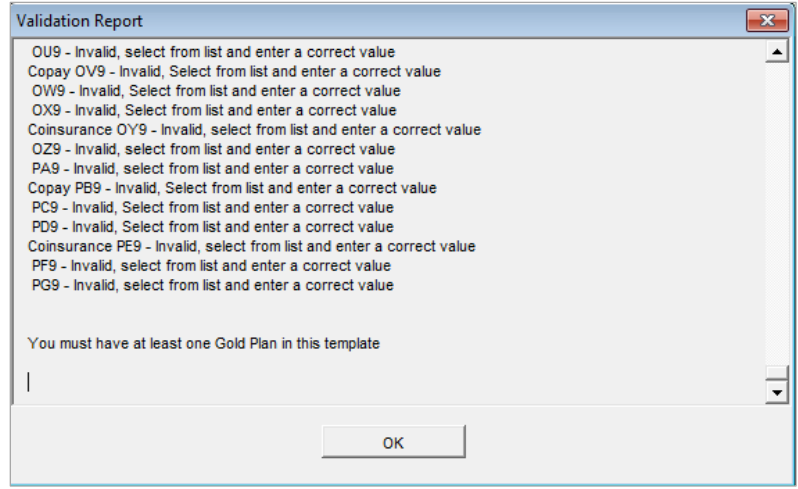

#### **Figure 10-13. Error Report**

When an issuer clicks on the **Validate** button on the **Plans and Benefits** ribbon, a warning message will appear for any individual or small group market plan whose in-network individual out-of-pocket maximum is greater than \$6,250 or in-network family out-of-pocket maximum is greater than \$12,500. Please ignore this inaccurate warning message. No action is required of the issuer if the plan design is in compliance with the annual limitation on cost sharing. See Section 5.1 for more details.

When an issuer clicks on the **Validate** button on the **Plans and Benefits** ribbon, a warning message will appear for any small group plan whose in-network individual deductible is greater than \$2,000 or in-network family deductible is greater than \$4,000. Please ignore this inaccurate warning message. No action is required of the issuer.

 Once the validation is successful, click the **Finalize** button on the menu bar under the **Plans and Benefits** ribbon [\(Figure 10-14\)](#page-39-2), button to save the template as an XML file. Upload the saved file in the Benefits and Service Area module. Before closing the template, save an XLSM version of the Excel file onto your computer for future reference.

## **Figure 10-14. Finalize Button**

<span id="page-39-2"></span>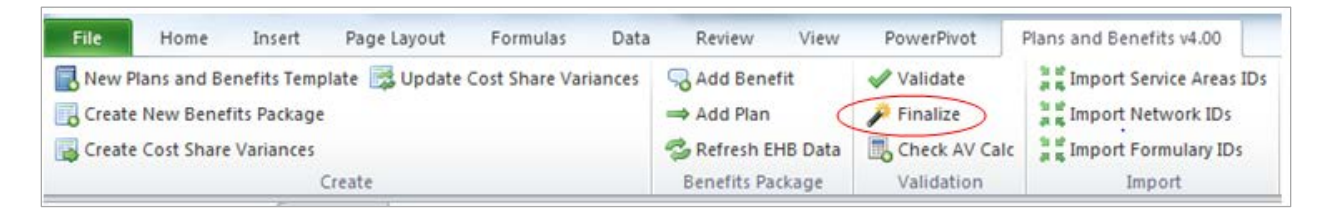

# <span id="page-39-0"></span>**5. Key Requirements and Application Guidance**

This section contains guidance and examples for filling out specific sections of the Plans & Benefits Template and describes specific plan requirements. Issuers should read this section to ensure plan compliance.

## <span id="page-39-1"></span>**5.1 MOOP and Deductible Guidance**

 Complete the MOOP and deductible sections of the template as follows: Several requirements must be met for Maximum Out of Pocket (MOOP) and deductible values.

- 1. Annual Limitation on Cost Sharing. When entering the MOOP values, ensure the following limits are met for the in-network EHB MOOP. (See the HHS Notice of Benefit and Payment Parameters for 2015 for details on the annual limit values.)
	- a. If the plan has separate medical and drug MOOP limits, these values are added together before being compared with the annual limitation on cost sharing.
	- b. The standard plans' in-network EHB MOOP values must be less than or equal to \$6,600 for an individual (self-only) or \$13,200 for a family (other than self-only).<sup>1</sup>

 $\overline{a}$ 

<span id="page-39-3"></span> $1$  Expected limits under the current proposal. Their finalization depends on the final rule on Exchange and Insurance Market Standards for 2015 and Beyond (79 FR 15808).

- c. For the 73 percent AV silver plan variations, the in-network EHB MOOP must be less than or equal to \$5,200 for an individual (self-only) or \$10,400 for a family (other than self-only).
- MOOP must be less than or equal to \$2,250 for an individual (self-only) or \$4,500 for d. For the 87 percent and 94 percent AV silver plan variations, the in-network EHB a family (other than self-only).
- e. For the zero cost sharing plan variations, in- and out-of-network MOOP and deductible values for EHB must be \$0. These fields autopopulate and should not be changed for EHB.
- autopopulate whenever a value is entered for a standard plan and should not be f. For the limited cost sharing plan variations, the MOOP and deductible values must be the same as the associated standard plan's EHB MOOP value. These fields changed.
- 2. Family MOOP Requirements
	- a. Plans that allow multi-member enrollment (family plans) must have a numeric value for either in-network or combined in- and out-of-network MOOP for both an individual and a family. These plans are subject to the annual limitation on cost sharing for families.
	- offering self-only coverage and eligible dependent relationships.) b. If a plan is available for self-only coverage only (an individual plan), all family MOOP values may be entered as "Not Applicable." However, this self-only coverage must be reflected on the Business Rules Template when indicating the relationship types allowed. (See the Business Rules Template instructions for more details on
- 3. Per-Person Deductible Plan Design for Families. Some plans that allow multi-member enrollment (family plans) may only have per-person deductible values and no familylevel deductibles. These plans should enter the individual-level deductible as appropriate and enter "Not Applicable" for the relevant family deductible value. CMS anticipates that plans with this type of design will display "See Plan Brochure" when families shop for coverage and are shown family deductibles on Plan Compare.
- 4. Definition of "Not Applicable" and "\$0" for Deductible and MOOP
	- a. Do no enter "Not Applicable" if there is a zero dollar deductible or MOOP. "\$0" is the appropriate data entry. For example, if a plan has a separate medical and drug deductible, and if there is no drug deductible, issuers must enter "\$0" as opposed to "Not Applicable."
	- b. "Not Applicable" should be used in the *In Network* MOOP or deductible field to imply that in-network service costs accumulate toward the entered *Combined In/Out of Network* MOOP or deductible. "Not Applicable" may also be used in the case

described (see 3 above) when there is a per-person deductible plan design for enrolled families.

- c. If the *Individual In Network* and *Individual Combined In/Out of Network* deductible fields are equal to "Not Applicable," the template returns an error when calculating the plan's AV using the AVC.
- 5. To include multiple children in child-only plans, use the "family" MOOP and deductible fields to capture the data.
- 6. The following explains how the values for various MOOP and deductible fields are related. Complete the fields as follows:
	- Other plans may have a mixture of in-network, out-of-network, and combined a. Some plans may have only combined in-network and out-of-network deductibles or MOOPs, rather than separate in-network and out-of-network deductibles or MOOPs. in-network and out-of-network deductibles or MOOPs. When defining deductibles and MOOPs, issuers must adhere to the guidelines.
	- b. If the plan does not have multiple in-network tiers, the following applies:
		- i. If the *In Network* field is equal to a dollar value (\$X), the *Combined In/Out of Network* field can be either a dollar value or "Not Applicable."
		- field must be equal to a dollar value. ii. If the *In Network* field is "Not Applicable," the *Combined In/Out of Network*
		- iii. The *Out of Network* field has no restrictions: it can be either a dollar value or "Not Applicable."
	- c. If the plan has multiple in-network tiers, the following applies:
		- i. If the *In Network* and *In Network (Tier 2)* fields are equal to dollar values, the *Combined In/Out of Network* field can be either a dollar value or "Not Applicable."
		- ii. If the *In Network* field is "Not Applicable," the *In Network (Tier 2)* field must be "Not Applicable" and the *Combined In/Out of Network* field must be equal to a dollar value.
		- iii. If the *In Network (Tier 2)* field is "Not Applicable," the *In Network* field must be "Not Applicable" and the *Combined In/Out of Network* field must be equal to a dollar value.
		- iv. The *Out of Network* field has no restrictions: it can be either a dollar value or "Not Applicable."

## <span id="page-42-0"></span>**5.2 Catastrophic Plan Instructions**

Consistent with section 1302(e) of the Affordable Care Act and regulations codified in 45 CFR 156.155, catastrophic plans must have the following characteristics:

- 1. They can only be offered in the individual market.
- 2. They are permitted, but not required, to cover multiple-person enrollment (families) when all members meet eligibility requirements for this type of plan.
- 3. They do not have multiple in-network tiers.
- 4. They have integrated medical and drug deductibles.
- 5. They have integrated medical and drug MOOPs.
- 6. They have an in-network deductible and in-network MOOP equal to the annual limitation on cost sharing as described in section  $1302(c)(1)$  of the Affordable Care Act and in the HHS Notice of Benefit and Payment Parameters for 2015. For plan year 2015, this limit is \$6,600 for individuals (self-only) and \$13,[2](#page-42-1)00 for families (other than self-only).<sup>2</sup>
- 7. They have an out-of-network deductible and out-of-network MOOP greater than or equal to the annual limitation on cost sharing or equal to "Not Applicable."
- than or equal to the annual limitation on cost sharing or equal to "Not Applicable." 8. If they have an in-network deductible and in-network MOOP, and a combined in/out-ofnetwork deductible and combined in/out-of-network MOOP, the combined in/out-of-network deductible and combined in/out-of-network MOOP must be greater
- deductible and combined in/out-of-network MOOP must be equal to the annual limitation 9. If they have a combined in/out-of-network deductible and in/out-of-network MOOP but no specific in-network deductible or in-network MOOP, the combined in/out-of-network on cost sharing.
- the consumer.) 10. They have in-network cost sharing equal to no charge after the deductible for all EHBs, excluding primary care and preventive health services. (See Section 5.10 for direction on completing the copay and coinsurance fields to have this cost-sharing value displayed to
- Issuers must provide benefits for at least three primary care visits and coverage of preventive health services (in accordance with section 2713 of the PHS Act) prior to the 11. All benefits except primary care visits and coverage of preventive health services—in accordance with Section 2713 of the PHS Act—are subject to the in-network deductible. consumer's reaching the deductible.

<span id="page-42-1"></span> $\overline{a}$  Market Standards for 2015 and Beyond (79 FR 15808).  $2$  Expected limits under the current proposal. Their finalization depends on the final rule on Exchange and Insurance

12. Coverage of preventive health services (in accordance with Section 2713 of the PHS Act) is not subject to the in-network deductible and does not impose any other cost-sharing requirement.

### <span id="page-43-0"></span>**5.3 Actuarial Value Details**

For all AVs, whether calculated by the AVC or input by the issuer, the following requirements must be met:

- 1. A de minimis variation of  $\pm 2$  percentage points is used for standard plans.
	- a. The AV for a bronze plan must be between 58 and 62 percent.
	- b. The AV for a silver plan must be between 68 and 72 percent.
	- c. The AV for a gold plan must be between 78 and 82 percent.
	- d. The AV for a platinum plan must be between 88 and 92 percent.
- 2. A de minimis variation of  $\pm 1$  percentage point is used for silver plan variations.
	- a. The AV for the 73 percent AV silver plan variation must be between 72 and 74 percent.
	- b. The AV for the 87 percent AV silver plan variation must be between 86 and 88 percent.
	- c. The AV for the 94 percent AV silver plan variation must be between 93 and 95 percent.
- 3. The AV of a standard silver plan and the AV of the associated 73 percent silver plan variation must differ by at least 2 percentage points.
- 4. The AV of the zero cost sharing plan variations must be 100 percent.
- 5. The AV of the limited cost sharing plan variations must be greater than or equal to the associated standard plan's AV.

(For more information on how the cost-sharing information from the Plans & Benefits Template translates into inputs for the stand-alone AVC, see Chapter 11.)

## <span id="page-43-1"></span>**5.4 Editing the Template**

Keep the following in mind when making changes to the template:

- but issuers may do one of the following: 1. If a benefit is mistakenly added as an additional benefit, it cannot be manually deleted,
	- a. Select "Not Covered" under the *Is this Benefit Covered?* column. When the Cost Share Variance worksheet is generated, this benefit will not appear on that worksheet.

 b. Click the **Refresh EHB Data** button on the menu bar under the **Plans and Benefits**  ribbon. Doing so deletes the added benefit, but the issuer also loses any other data Out of Pocket Exceptions sections. they have entered in the Benefit Information, General Information, or Deductible and

Out of Pocket Exceptions sections.<br>Additional steps need to be taken if the issuer has already created the Cost Share Variances worksheet. See below.

- 2. If an issuer changes whether a benefit is "Covered" on the Benefits Package worksheet Variances worksheet even if the issuer selects the **Update Cost Share Variances** button. after the Cost Share Variances worksheet is created, it will not update the Cost Share Instead the issuer must delete the entire Cost Share Variances worksheet and then click the **Create Cost Share Variances** button on the menu bar under the **Plans and Benefits**  ribbon and generate a new worksheet. The updated worksheet then reflects the changes made to the Benefits Package worksheet.
- 3. Do the following to add a new plan or delete a plan after the Cost Share Variances worksheet has already been created:
	- adds the new plan to the Cost Share Variances worksheet. a. After adding a new plan to the Benefits Package worksheet, click the **Update Cost Share Variances** button on the menu bar under the **Plans and Benefits** ribbon. This
	- b. To delete a plan on the Benefits Package worksheet, delete all data for that plan's row. If any plans are below that row, cut these rows and paste them into the empty row (see below). This is an important step because if the **Update Cost Share Variances** button is clicked when there is an empty row between plans, all plans below this blank row and their corresponding data are deleted from the Cost Share Variances worksheet.

 paste Plan 3 from row 11 to row 10, and then copy and paste Plan 4 from row 12 to Example: To delete Plan 2 [\(Figure 10-15\)](#page-44-0), delete all data from the plan's row, cut and row 11. Once those steps are completed, click the **Update Cost Share Variances**  button; Plan 2 is removed from the Cost Share Variances worksheet while Plans 3 and 4 remain.

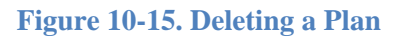

<span id="page-44-0"></span>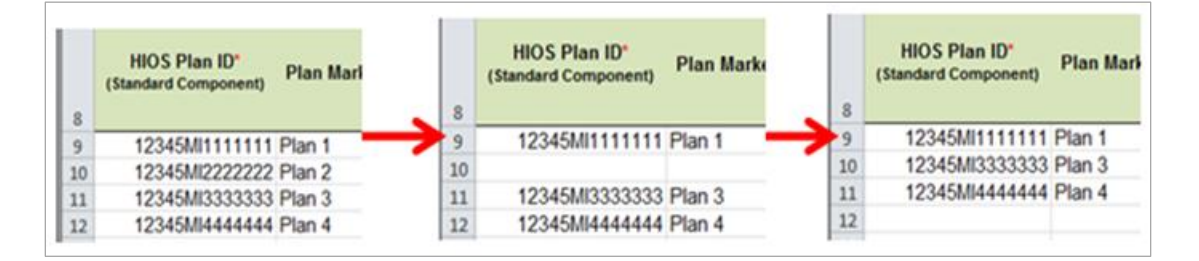

 c. If the issuer changes any benefits package data on a specific plan that already exists, the only changes that will be reflected on the Cost Share Variances worksheet when

you click the **Update Cost Share Variances** button include Plan Marketing Names will be updated, plans added to the Benefits Package worksheet will be added to the Cost Share Variance worksheet, and plans removed from the Benefits Package worksheet will be removed from the Cost Share Variances worksheet. If there is a need to update the information for an existing plan, the issuer must first delete that plan on the Benefits Package worksheet, as explained above, and then click the **Update Cost Share Variances** button. All previously entered information for this plan on the Cost Share Variances worksheet will be deleted. Reenter the plan and associated data on the Benefits Package worksheet and click the **Update Cost Share Variances** button.

## <span id="page-45-0"></span>**5.5 Requirements for Cost-Sharing Reduction Plan Variations**

 Cost-sharing reduction plan variations fall into three types: silver plan variations, zero cost sharing plan variations, and limited cost sharing plan variations. Each variation type has several requirements.

- 1. The requirements for zero cost sharing plan variations are as follows:
	- a. The template automatically generates a zero cost sharing plan variation for all metallevel plans (except catastrophic) on the individual market.
	- b. The AV of the plan variation must be 100 percent.
	- c. All *In Network* MOOP values must be "\$0." *Out of Network* and *Combined In/Out Network* MOOP values should be "\$0," but may also be "Not Applicable" if the associated standard plan is "Not Applicable."
	- d. All *In Network* deductible values must be "\$0." *Out of Network* and *Combined In/Out Network* deductible values should be "\$0," but may also be "Not Applicable" if the associated standard plan is "Not Applicable."
	- e. All EHBs must have cost sharing values of "\$0," "0%," or "No Charge" for both in-and out-of-network services.<sup>[3](#page-45-1)</sup> However, if the associated standard plan does not cover out-of-network services, the zero cost sharing plan variation is not required to cover them either. (See Section 5.6 for details on indicating whether a benefit is an EHB.)
	- f. For benefits that are not EHBs, the cost sharing must follow successive cost sharing associated 94 percent AV silver plan variation. (See Section 5.7 for further with the associated limited cost sharing plan variation. If the associated standard plan is a silver plan, the cost sharing must also follow successive cost sharing with the explanation and examples of successive cost sharing.)
	- g. Tier utilization must be the same as the associated standard plan.

<span id="page-45-1"></span> $\overline{a}$  EHB, including deductibles, coinsurance, copayments, or similar charges, but excludes premiums, balance billing amounts for non-network providers, and spending for non-covered services. <sup>3</sup> Under 45 CFR 155.20, cost sharing means any expenditure required by or on behalf of an enrollee with respect to

- 2. The requirements for limited cost sharing plan variations are as follows:
	- a. The template automatically generates a limited cost sharing plan variation for all metal-level plans (except catastrophic) on the individual market.
	- b. The AV of the limited cost sharing plan variation must be greater than or equal to the associated standard plan's AV.
	- c. All MOOP values for EHB must be the same as the associated standard plan's MOOP values for EHB.
	- d. All deductible values must be the same as the associated standard plan's values.
	- e. All EHBs must have the same cost sharing values as the associated standard plan's values (see Section 5.6).
	- f. For benefits which are not EHBs, the cost sharing must follow successive cost sharing with the associated standard plan (see Section 5.7).
	- g. Tier utilization must be the same as the associated standard plan.
- 3. The requirements for silver plan variations are as follows:
	- a. Each silver plan offered on the individual market must have 73 percent AV, 87 percent AV, and 94 percent AV silver plan variations.
	- percent, and it must also be at least 2 percentage points greater than the associated b. The AV for the 73 percent AV silver plan variation must be between 72 and 74 standard plan's AV.
	- c. The AV for the 87 percent AV silver plan variation must be between 86 and 88 percent.
	- d. The AV for the 94 percent AV silver plan variation must be between 93 and 95 percent.
	- e. For the 73 percent AV silver plan variation, the MOOP must be less than or equal to \$5,200 for an individual (self-only) or \$10,400 for a family (other than self-only).
	- f. For the 87 percent and 94 percent AV silver plan variations, the MOOP must be less than or equal to \$2,250 for an individual (self-only) or \$4,500 for a family (other than self-only).
	- g. All MOOP values must follow successive cost sharing for all plan variations (see Section 5.7).
	- h. All deductible values must follow successive cost sharing for all plan variations.
- i. The copay and/or coinsurance for all benefits must follow successive cost sharing for all plan variations.
- j. Tier utilization must be the same as the associated standard plan.

## <span id="page-47-0"></span>**5.6 EHB Variance Reason and EHB Designation**

As explained in Section 5.5, benefits in the plan variations have specific requirements, depending on whether a benefit is considered an EHB. A benefit's EHB designation is based on the two fields *EHB* and *EHB Variance Reason* for the benefit on the Benefits Package worksheet as outlined in Section 4.11. [Table 10-1](#page-47-2) explains when a benefit is considered an EHB on the basis of different inputs.

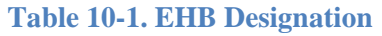

<span id="page-47-2"></span>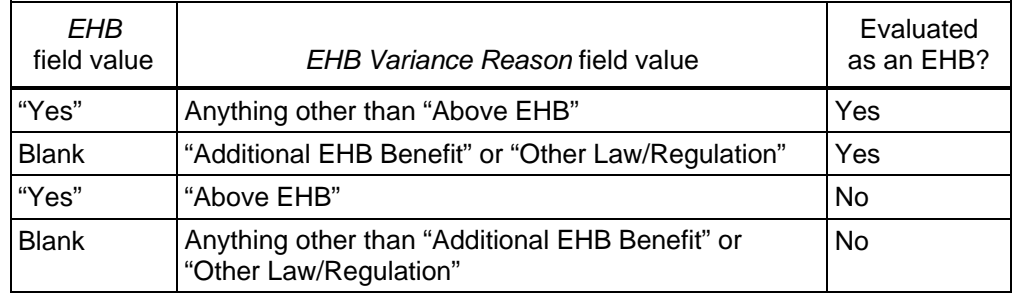

## <span id="page-47-1"></span>**5.7 Successive Cost-Sharing Guidance**

 element in a given plan variation always has an equal or more generous cost sharing value for the for cost-sharing reduction plan variations.) As explained in Section 5.5, successive cost sharing is required to be reviewed for multiple plan variations and data fields. The purpose of successive cost sharing is to ensure that a specific consumer compared with a standard plan or plan variation. (See the HHS Notice of Benefits and Payment Parameters for 2014 and 2015 for details on the cost-sharing regulatory requirements

The following explains which plan variations should be compared depending on the requirement:

- 1. A standard silver plan and its associated silver plan variations must follow successive cost sharing for the MOOP, deductible, copay, and coinsurance fields. This includes EHBs and non-EHBs. All of the following must be true:
	- a. The cost sharing value of the 73 percent AV silver plan variation must be less than or equal to that of the associated standard plan.
	- b. The value of the 87 percent AV silver plan variation must be less than or equal to that of the 73 percent AV silver plan variation.
	- c. The value of the 94 percent AV silver plan variation must be less than or equal to that of the 87 percent AV silver plan variation.
- 2. A zero cost sharing plan variation must follow successive cost sharing with the associated limited cost sharing plan variation for the copay and coinsurance fields for non-EHBs. This means that the value of the zero cost sharing plan variation must be less than or equal to that of the limited cost sharing plan variation.
- 3. A zero cost sharing plan variation for a standard silver plan must follow successive cost sharing with the associated 94 percent AV silver plan variation for the copay and coinsurance fields for non-EHBs. This means the value of the zero cost sharing plan variation must be less than or equal to that of the 94 percent AV silver plan variation.
- 4. A limited cost sharing plan variation must follow successive cost sharing with the associated standard plan for the copay and coinsurance fields for non-EHBs. This means the value of the limited cost sharing plan variation must be less than or equal to that of the standard plan. The MOOP, deductible, and EHB cost sharing fields should be equal to that of the associated standard plan.

 following two examples illustrate noncompliant changes to the cost sharing structure in the Again, the fields that may be used for successive cost sharing include MOOP, deductible, copay, and coinsurance. Because successive cost sharing requires that the plan always be equal or preferable to the consumer, changes to the cost sharing structures are not allowed when the consumer in the higher AV plan variation may be worse off and pay increased cost sharing. The template:

- 1. A plan variation with a benefit that has 20 percent coinsurance may result in higher cost sharing for the consumer than a plan variation with a lower AV that has a \$20 copay for the benefit. The better value depends on the total cost of the service.
- 2. A plan variation with a copay of \$5 after deductible may result in higher cost sharing for the consumer than a plan variation with a lower AV that has a \$20 copay for a given benefit. The better value depends on whether the deductible has already been reached.

[Table 10-2](#page-48-0) through [Table 10-8](#page-52-0) show the compliant and noncompliant data entry options for the different cost sharing fields discussed, as well as numerous examples.

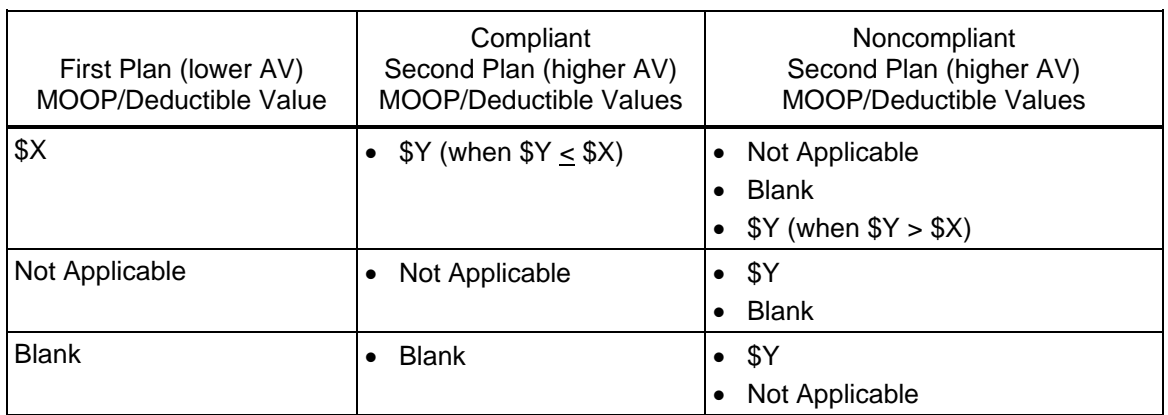

<span id="page-48-0"></span>**Table 10-2. Compliant and Noncompliant Successive Cost-Sharing Data Entry Options for MOOP or Deductible Values** 

#### **Table 10-3. Examples of Compliant (Green) Sharing MOOP/Deductible Values and Noncompliant (Red) Successive Cost**

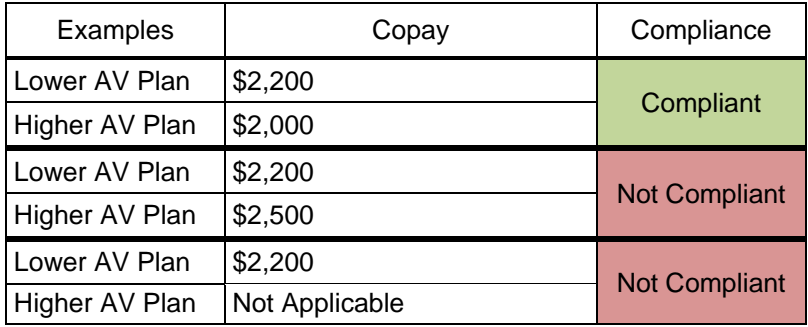

## **Table 10-4. Compliant and Noncompliant Successive Cost Sharing Options for Coinsurance Values**

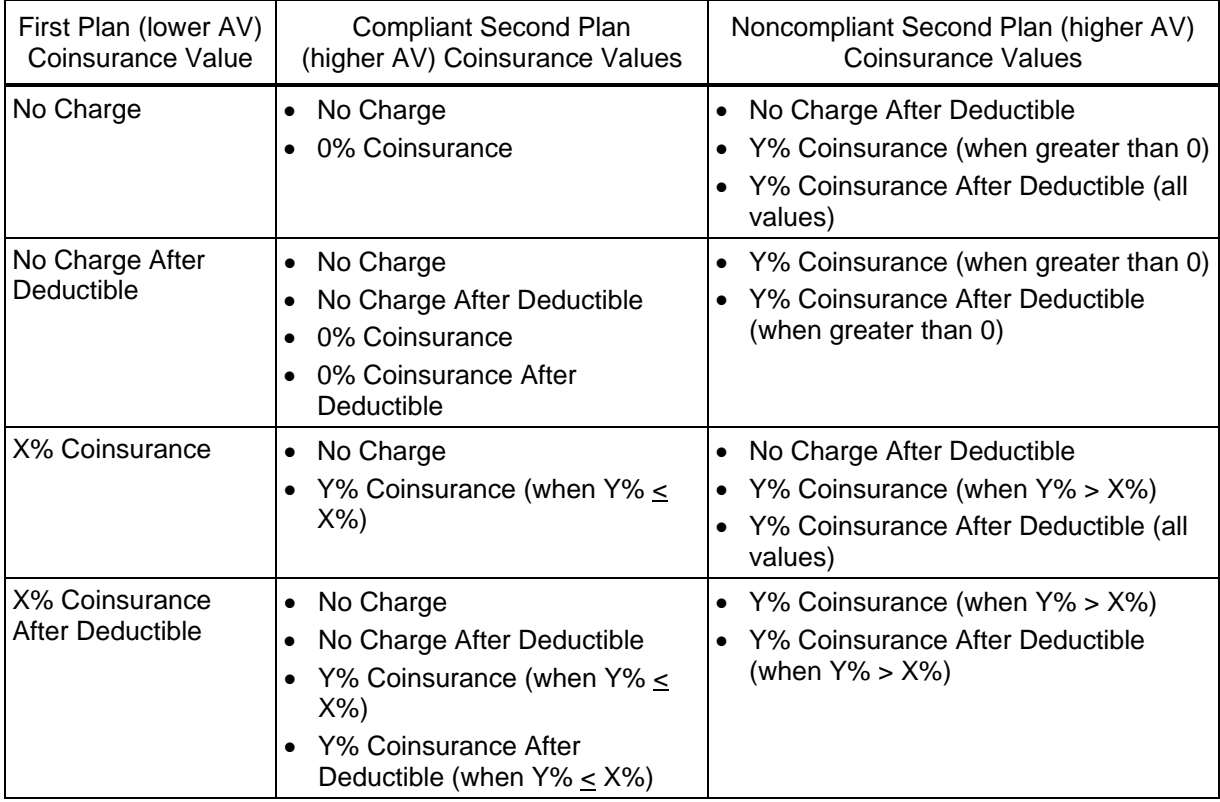

#### **Table 10-5. Examples of Compliant and Noncompliant Successive Cost Sharing Coinsurance Values**

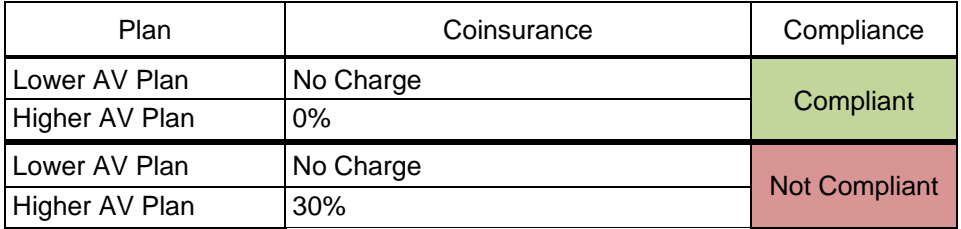

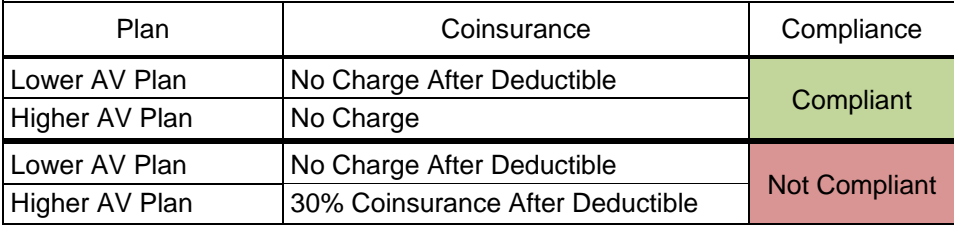

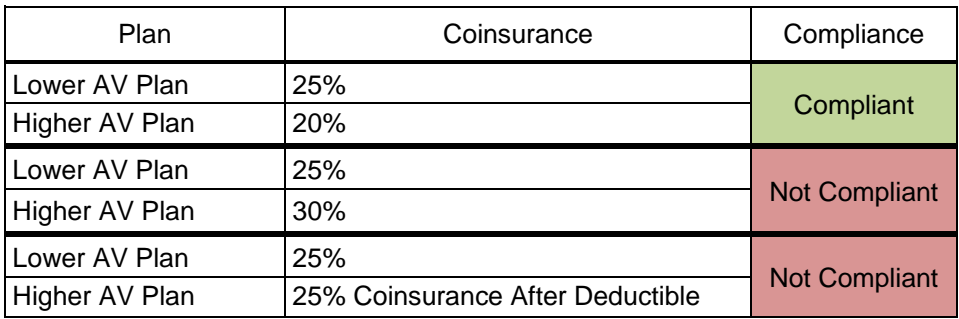

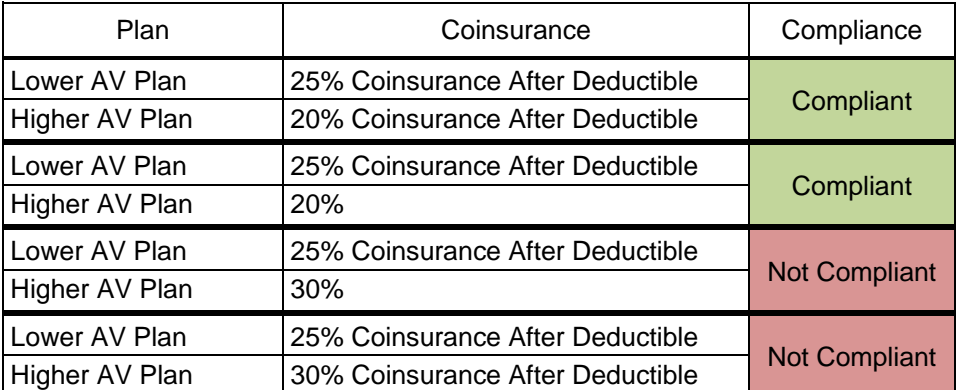

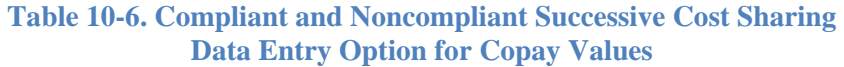

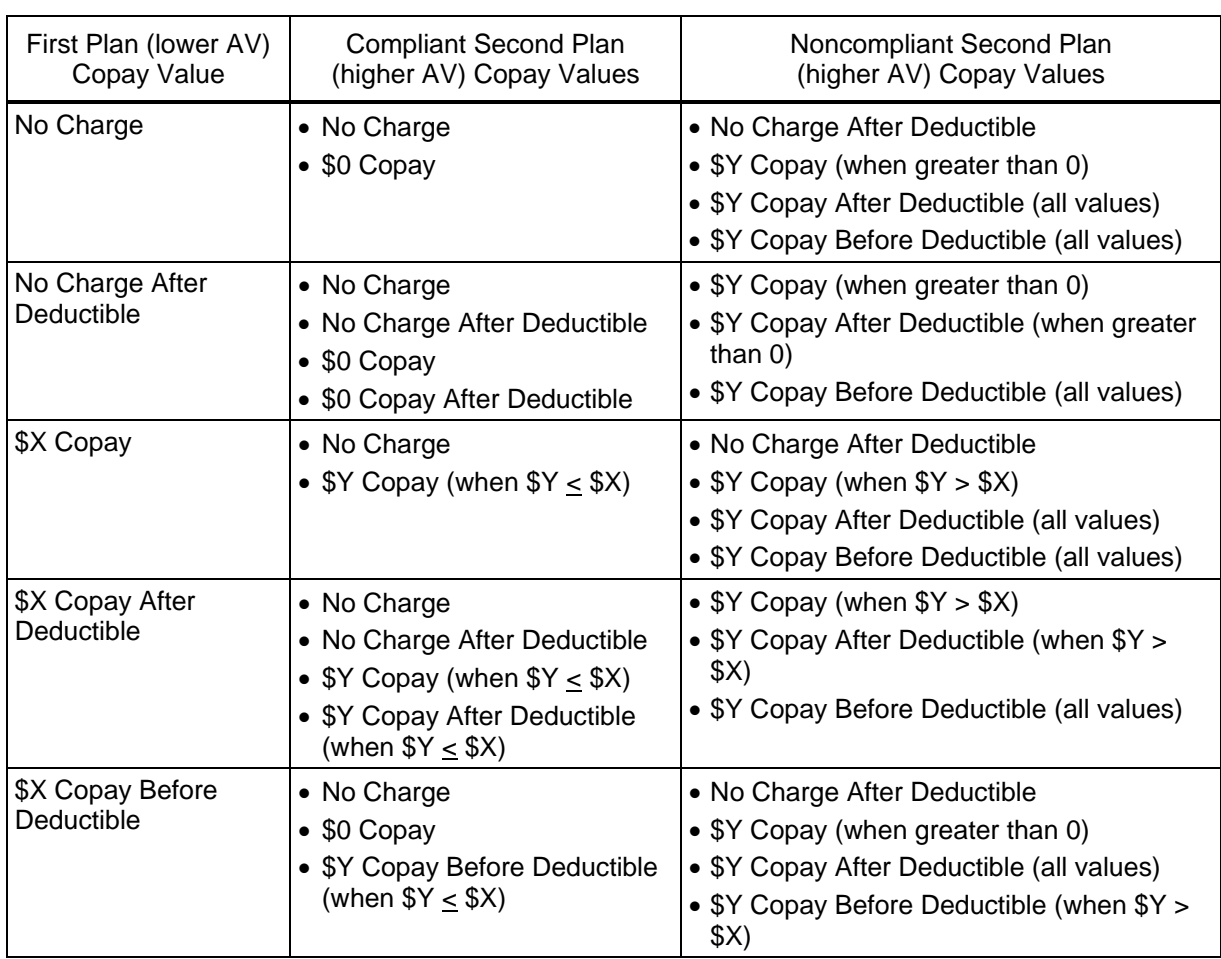

## **Table 10-7. Compliant and Noncompliant Successive Cost Sharing Data Entry Options for Inpatient Specific Copay Values**

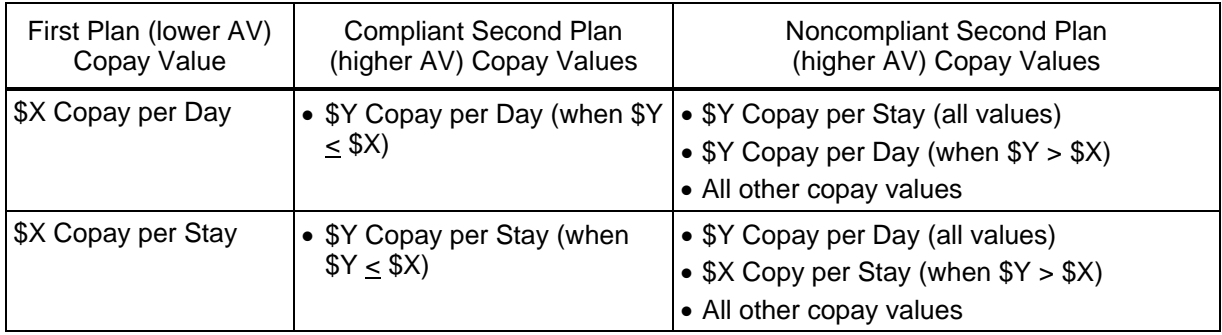

#### <span id="page-52-0"></span>**Table 10-8. Examples of Compliant and Noncompliant Successive Cost Sharing Copay Values**

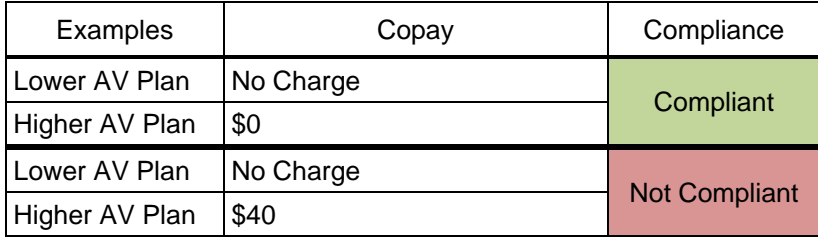

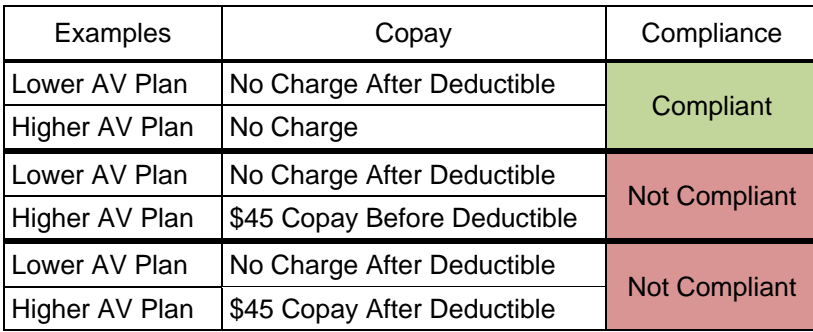

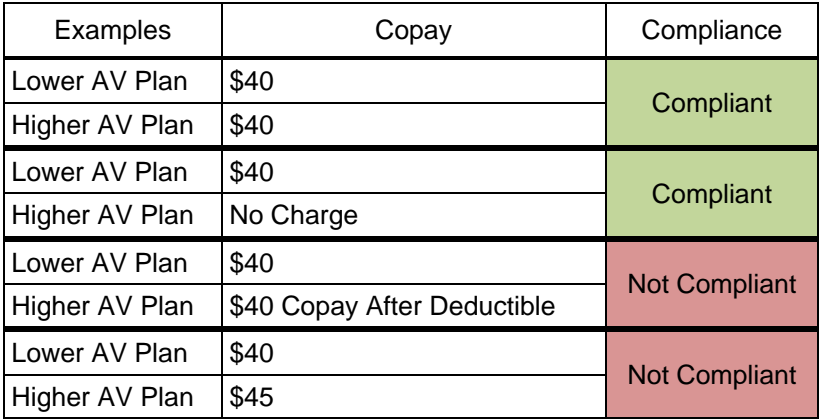

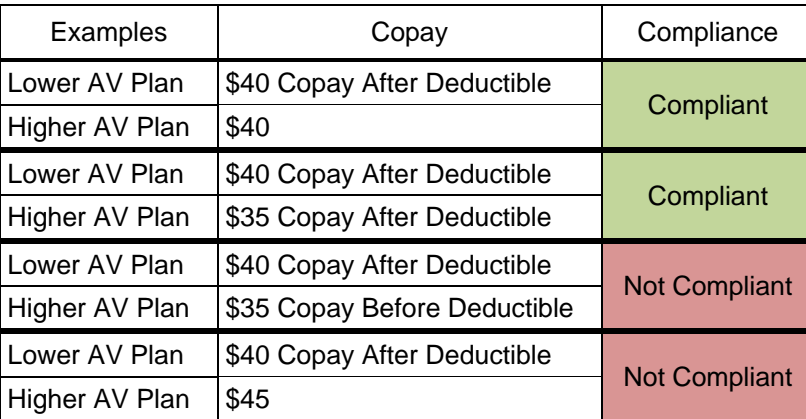

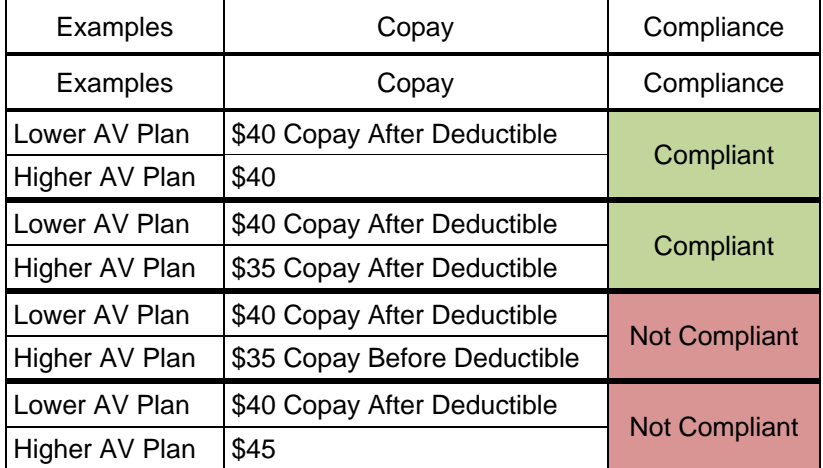

### **Table 10-8. Examples of Compliant and Noncompliant Successive Cost Sharing Copay Values**

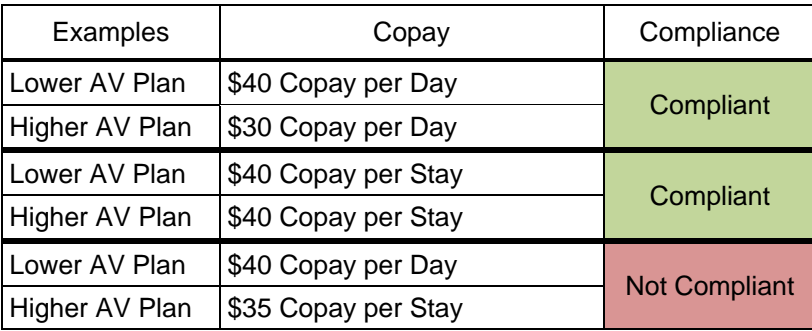

# <span id="page-53-0"></span> **5.8 Suggested Coordination of Drug Data Between Templates**

This section describes how to coordinate the prescription drug data entered in both the Plans  $\&$ Benefits Template and the Prescription Drug Template.

 To support the AV calculations using the AVC, the Plans & Benefits Template contains four drug benefit categories that represent a typical four-tier drug design available in the market today: Generic Drugs, Preferred Brand Drugs, Non-Preferred Brand Drugs, and Specialty Drugs. HHS understands that plans may have drug benefits that do not fit neatly into the Plans & Benefits Template. Issuers can translate their cost-sharing data from the Prescription Drug Template into the Plans & Benefits Template as follows:

- 1. Enter the cost-sharing data for the tier in the Prescription Drug Template with the highest generic drug utilization into the Generic Drugs benefit category in the Plans & Benefits Template.
- 2. Enter the cost-sharing data for the two tiers in the Prescription Drug Template with the Drugs benefit categories in the Plans & Benefits Template. Enter the tier with the higher most brand drug utilization into the Preferred Brand Drugs and Non-Preferred Brand cost sharing into the Non-Preferred Brand Drugs category. If the formulary contains only

one brand tier, enter the same cost sharing for the Preferred Brand Drugs and Non-Preferred Brand Drugs benefit categories.

3. Enter the cost-sharing data for the tier in the Prescription Drug Template with the most specialty drug utilization into the Specialty Drugs benefit category in the Plans & Benefits Template.

Cost-sharing data should reflect the following:

- 1. The *Copay—In Network (Tier 1)* and *Coinsurance—In Network (Tier 1)* fields in the Plans & Benefits Template should generally correspond to the *1 Month In Network Retail Pharmacy Copayment* and *Coinsurance* fields from the Prescription Drug Template.
- 2. The *Copay—Out of Network* and *Coinsurance—Out of Network* fields in the Plans & Benefits Template should correspond to the *1 Month Out of Network Retail Pharmacy Copayment* and *Coinsurance* fields from the Prescription Drug Template.

 The *Copay—In Network (Tier 2)* and *Coinsurance—In Network (Tier 2)* fields in the Plans & the concept of "tiers" is used as a framework to group drugs in the Prescription Drug Template, in the Plans & Benefits Template, "tiers" refer to provider and pharmacy networks. If the issuer Benefits Template do not have corresponding fields in the Prescription Drug Template. While has multiple in-network tiers for medical benefits, it may use the tiered cost-sharing field for drugs to represent preferred and nonpreferred pharmacies on the Plans & Benefits Template. Following this approach, the issuer could enter the cost-sharing data in the following manner:

- 1. Preferred pharmacy cost sharing corresponds to *In Network (Tier 1)*.
- 2. Non-preferred pharmacy cost sharing corresponds to *In Network (Tier 2)*.
- 3. If the issuer does not have multiple in-network tiers for its medical benefits, representing non-preferred pharmacy cost sharing under the *Tier 2* fields on the Plans & Benefits Template is not necessary.

 coinsurance values) equal to the corresponding Tier 1 values. If the plan has multiple in-network tiers for certain medical benefit categories, but not for drug benefits, set all drug benefit Tier 2 cost-sharing values (MOOP values, deductibles, copays, and

 Benefits Template, enter only the cost-sharing type (copayment or coinsurance) that occurs most If the *Cost Sharing Type* is equal to "Greater of Copayment or Coinsurance" or "Lesser of Copayment or Coinsurance" in the Prescription Drug Template for a tier mapping to the Generic Drugs, Preferred Brand Drugs, or Non-Preferred Brand Drugs benefit categories in the Plans & often into the Plans & Benefits Template. For example, if the cost-sharing type for a tier in the Prescription Drug Template is "Lesser of Copayment or Coinsurance," the copayment acts as a ceiling cost for coinsurance costs. If this ceiling is rarely hit, the coinsurance value usually takes precedence and would be the only cost-sharing value entered into the Plans & Benefits Template for the given tier. On the other hand, if the coinsurance costs usually exceed the copayment amount, the copayment would be the only cost-sharing value entered into the Plans & Benefits Template.

 and enter the copayment into the *Maximum Coinsurance for Specialty Drugs* field. If the *Cost*  enter the cost-sharing type that occurs most often into the Plans & Benefits Template. If the *Cost Sharing Type* is equal to "Lesser of Copayment or Coinsurance" in the Prescription Drug Template for the tier mapping to the Specialty Drugs benefit category in the Plans & Benefits Template, enter the coinsurance into the appropriate *Plans & Benefits coinsurance* field *Sharing Type* is equal to "Greater of Copayment or Coinsurance" for the tier mapping to the Specialty Drugs benefit category, follow the instructions in the preceding paragraph and only

 Benefits Template for each plan; it cannot change among plan variations, and it must be the same  for *In Network (Tier 1)*, *In Network (Tier 2)*, and *Out Of Network*. The *Maximum Coinsurance for Specialty Drugs* field is defined only once in the Plans &

 plan. The cost-sharing structure of the formulary for each plan variation must meet the Cost-sharing reduction plan variations must offer the same Drug List as the applicable standard requirements related to cost-sharing reductions (45 CFR 156.420). However, issuers are not required to submit a separate formulary in the Prescription Drug Template for their plan variations.

## <span id="page-55-0"></span>**5.9 Anticipated Template Data Elements To Be Shown on Plan Compare**

 should not be viewed as the final list of data elements for display to consumers and CMS may Throughout this chapter, all data fields that CMS anticipates displaying to consumers on Plan Compare are identified by a number symbol  $($ <sup> $#$ </sup>) next to the field name. Table 10-9 lists the Plans & Benefit Template data elements that CMS anticipates displaying on Plan Compare. This change this list after these instructions are published. It is provided here as a reference for issuers before they submit QHP Applications.

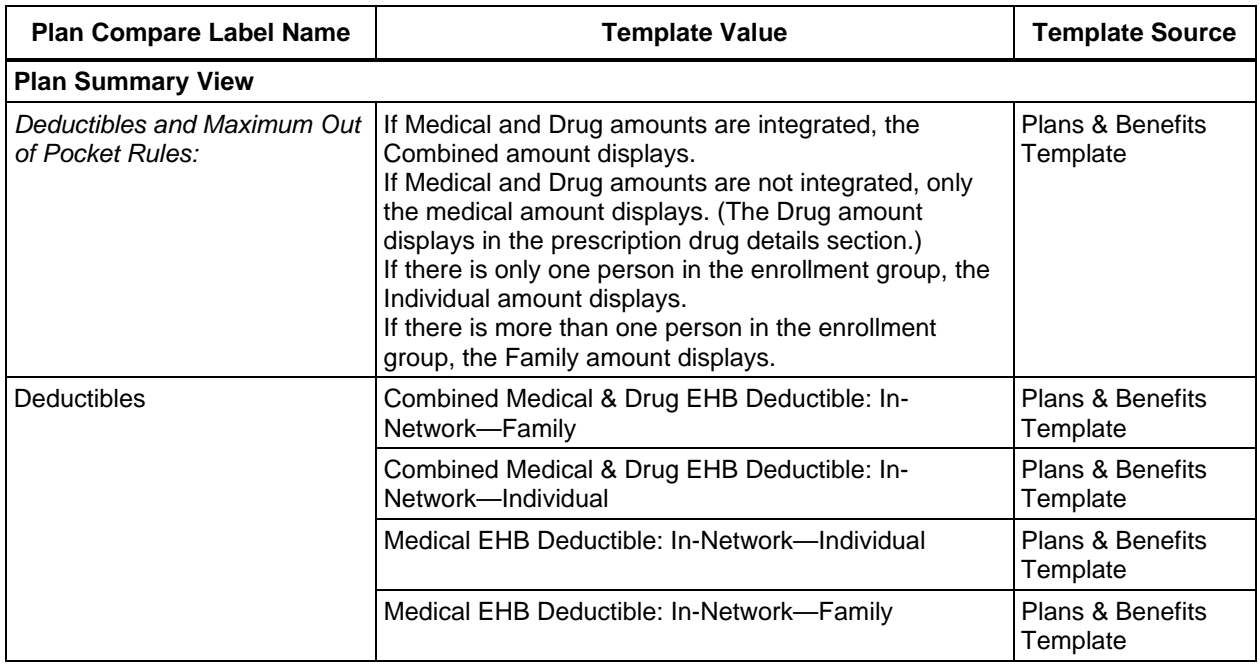

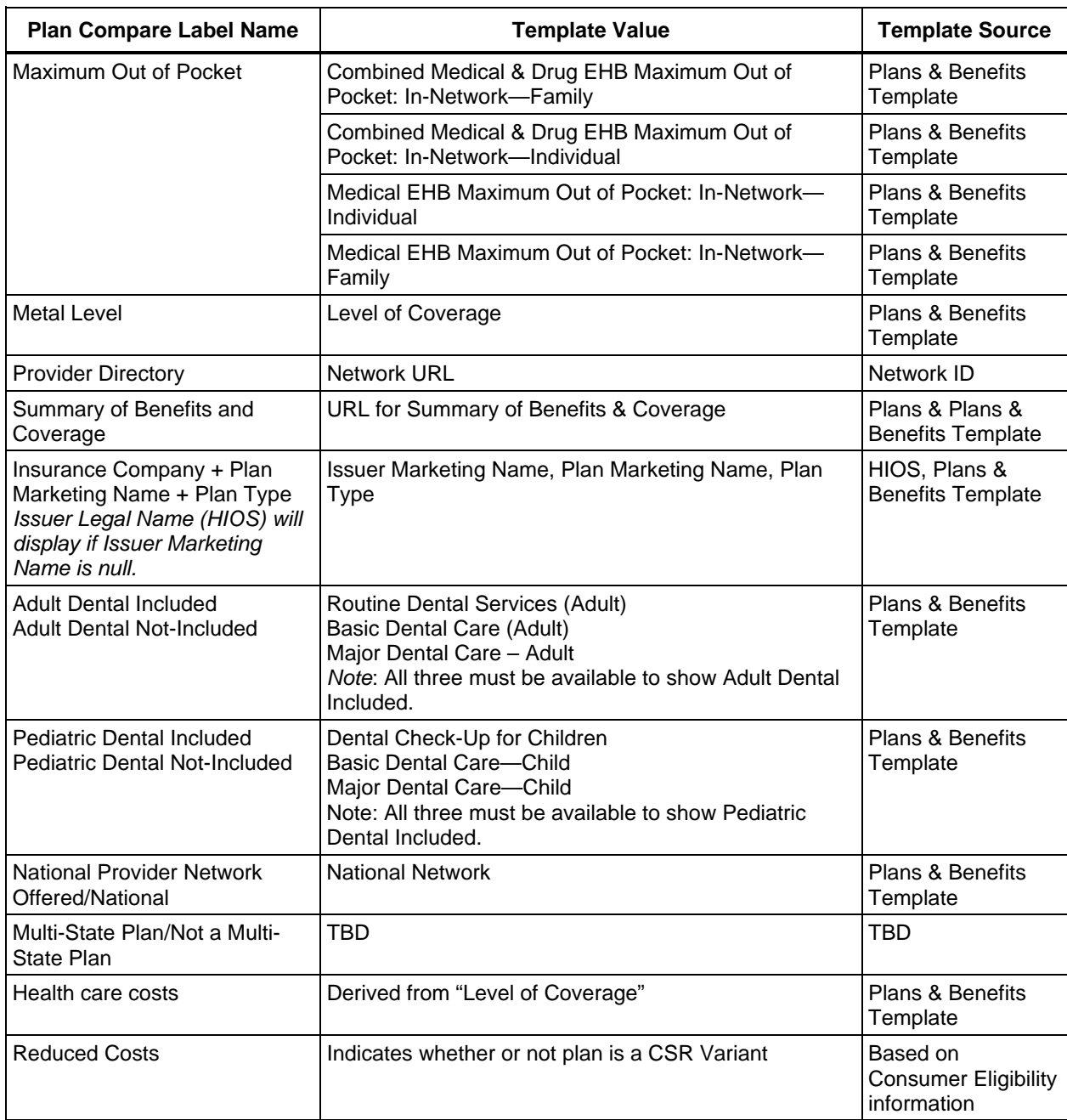

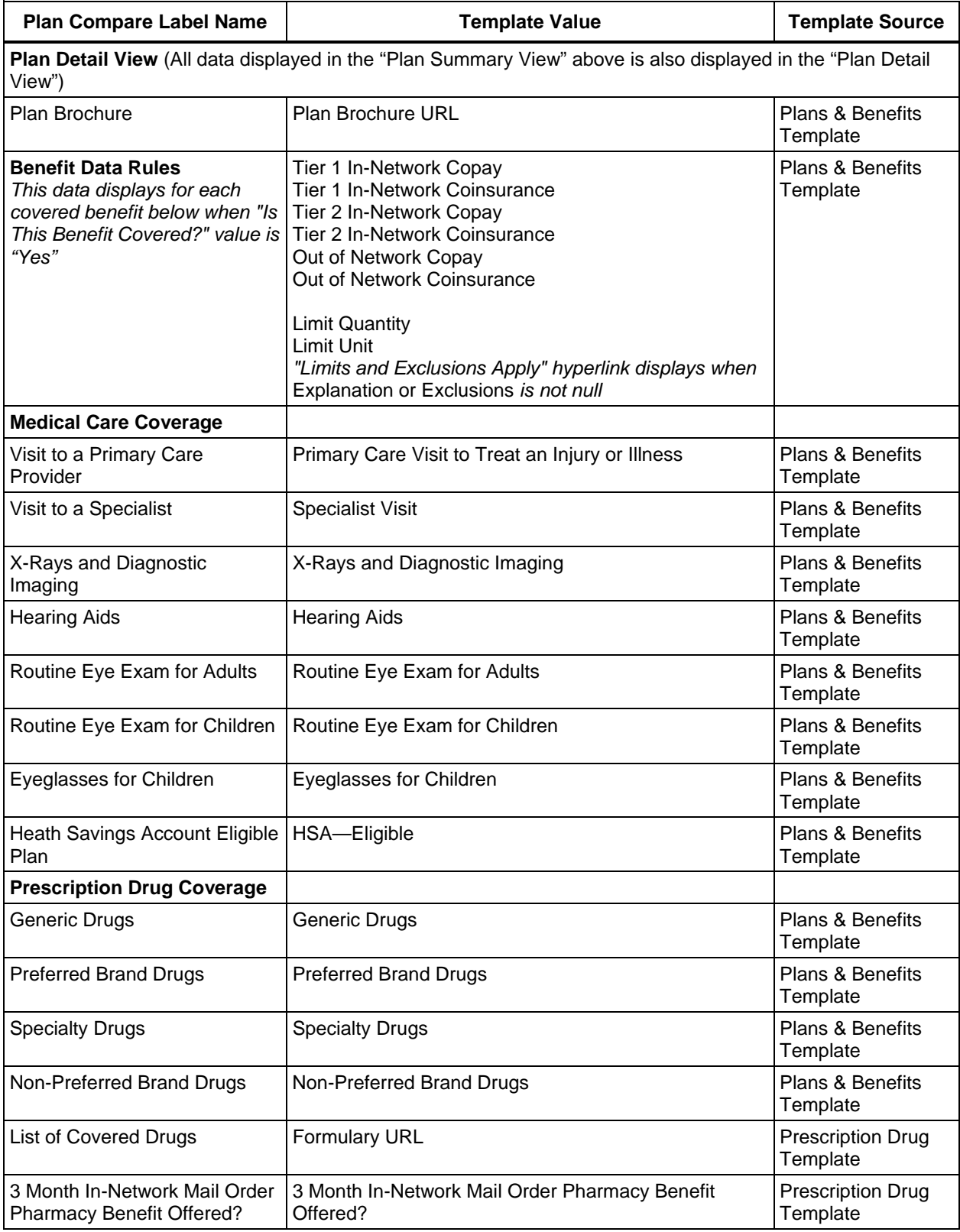

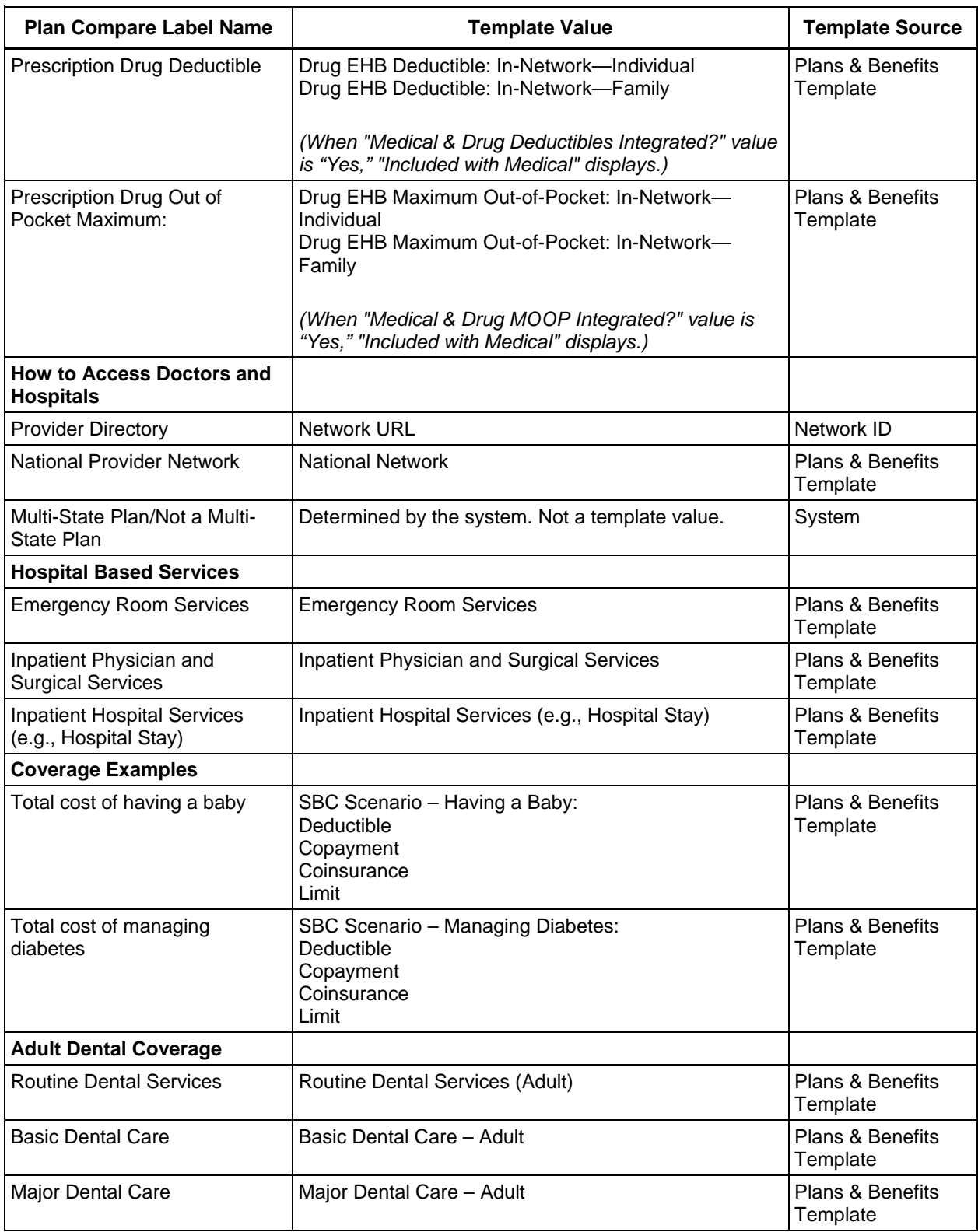

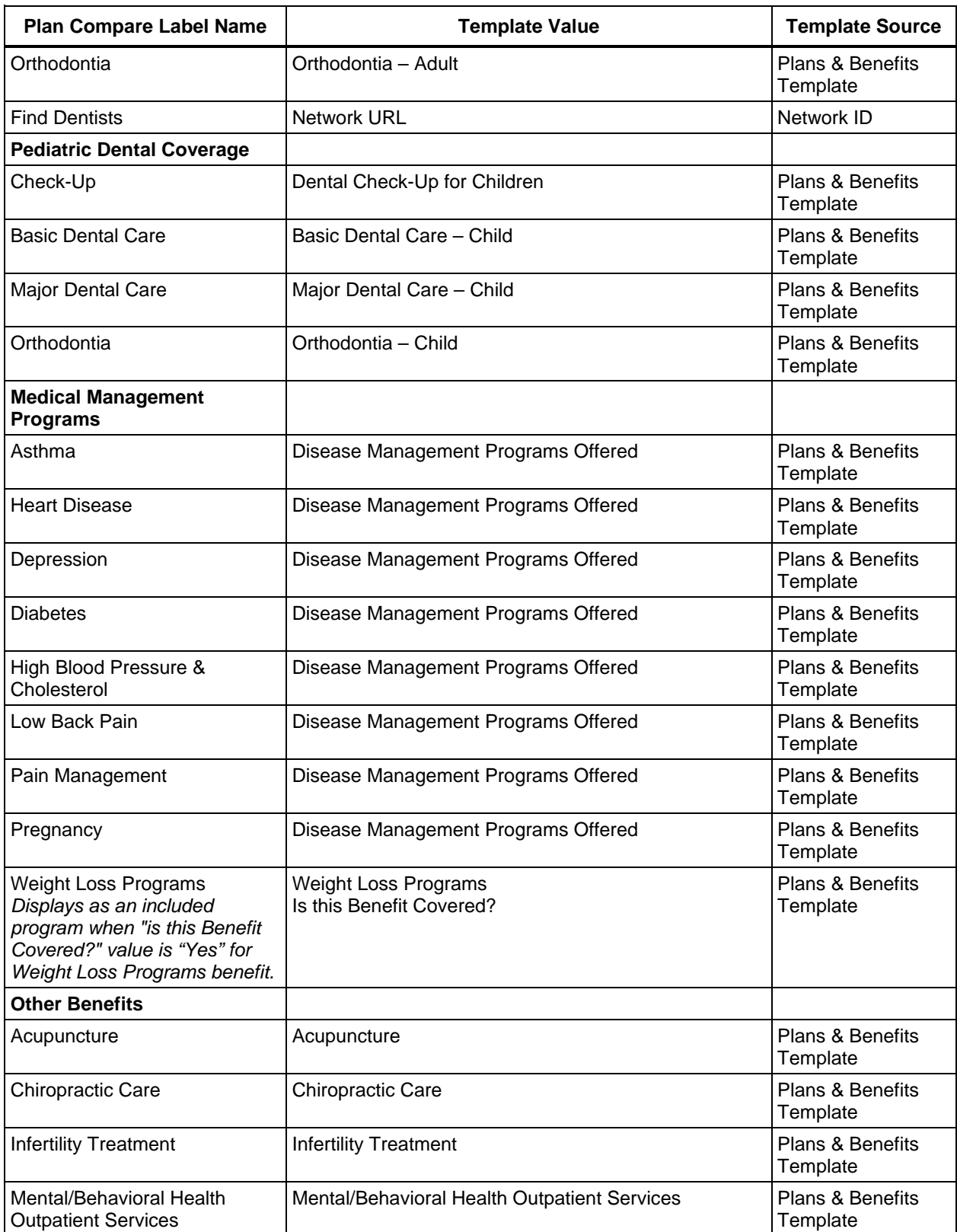

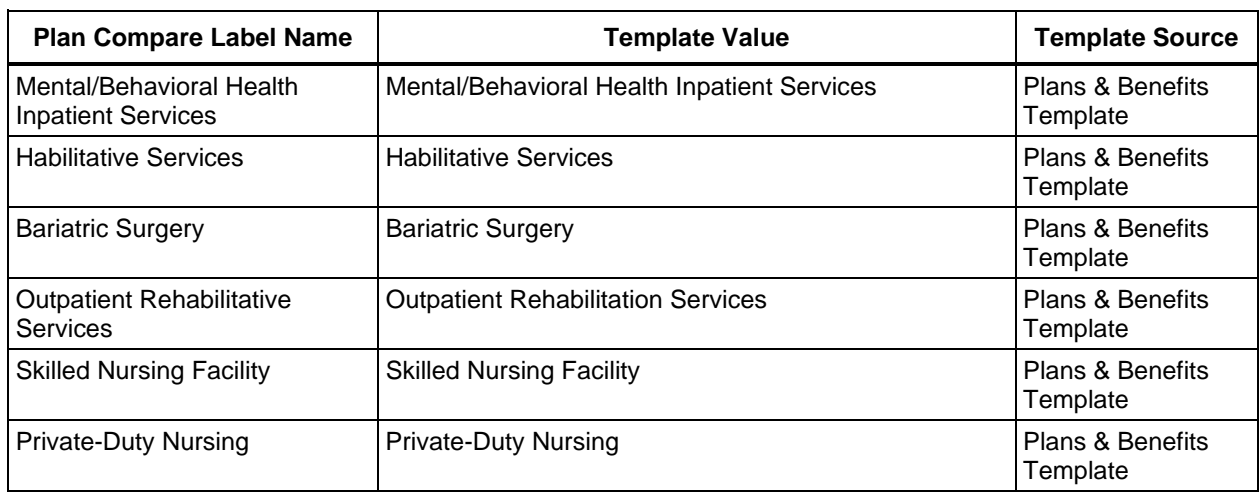

## <span id="page-60-0"></span>**5.10 Plan Compare Cost Sharing Display Rules**

 This should not be viewed as the final display logic for Plan Compare and CMS may make Below is a summary of the anticipated deductible, MOOP, copay, and coinsurance cost-sharing display logic for Plan Compare in 2015. It covers the majority of situations but is not exhaustive. changes after these instructions are published. It is provided here as a reference for issuers before submitting QHP Applications.

### **Deductible and MOOP Plan Compare Display Logi**c

- If medical and drug amounts are integrated, then the total amount for the medical and drug data element will display on the plan summary page. "Included with Medical" will display on the plan details page under the drug amounts.
- If medical and drug amounts are not integrated, only the medical amount displays on the plan summary page. The drug amount displays in the prescription drug details section on the plan detail page.
- If only one person is in the enrollment group, the individual amount displays.
- If more than one person is in the enrollment group, the family amount displays.
- combined in- and out-of-network value is greater than "0," then the displayed value is the • When the in-network amount is "0" or "Not Applicable," "0" or blank display unless the combined in- and out-of-network value.
- "See Plan Brochure" is displayed for in-network family deductible, if the individual deductible entered for the plan is greater than zero and the family deductible value is either "Not Applicable" or zero.
- The out-of-network deductible and MOOP are not displayed on Plan Compare.

## **Covered Benefit Plan Compare Display Logic**

- Generally speaking, the Plan Compare display logic considers the entered values for both copay and coinsurance. For example, if the issuer enters "No Charge" for copay and "20% coinsurance" for a specialist visit, "20%" will display on Plan Compare.
- "No Charge After Deductible" will display if
	- o "No Charge After Deductible" is entered for both copay and coinsurance.
	- o The issuer enters "No Charge" for copay and "No Charge After Deductible" for coinsurance or vice versa.
- "No Charge" is displayed when the combination of entered copay and coinsurance values all include "0" or "No Charge." In this case, if any of the copay or coinsurance qualifiers include "After Deductible," then "No Charge After Deductible" is displayed.
- When copay is blank or "0" and rounded coinsurance is greater than zero and less than 100%, the coinsurance value is displayed.
- When copay is greater than zero and coinsurance is blank or "0," the entered copay value is displayed.
- • If a benefit is not covered out of network, enter "100%" coinsurance and "No Charge" or "\$0" for copay. "Not Covered" will display for out of network.
- When both copay and coinsurance are greater than zero, both are displayed.

# <span id="page-61-0"></span> **5.11 Troubleshooting the Plans & Benefits Add-In File**

 version numbers for the Plans & Benefits Template and the Add-In file. The template will have benefits package worksheet. The version for the Add-In file can be located in the upper ribbon Open the Plans & Benefits Template. If the template correctly opens, the **Plans and Benefits**  ribbon and all macros should run without problems. [Figure 10-16](#page-62-0) shows the location of the "2015 Plans & Benefits Template" with a version number in the upper left-hand corner of the which will have "Plans and Benefits" with a version number. You can confirm that you have downloaded the latest versions of the Plans & Benefits Template and Add-In file either at the CCIIO website [\(http://cciio.cms.gov/programs/exchanges/qhp.html\)](http://cciio.cms.gov/programs/exchanges/qhp.html) or NAIC website [\(http://www.serff.com/hix.htm\)](http://www.serff.com/hix.htm).

#### **Figure 10-16. Plans and Benefits Ribbon**

<span id="page-62-0"></span>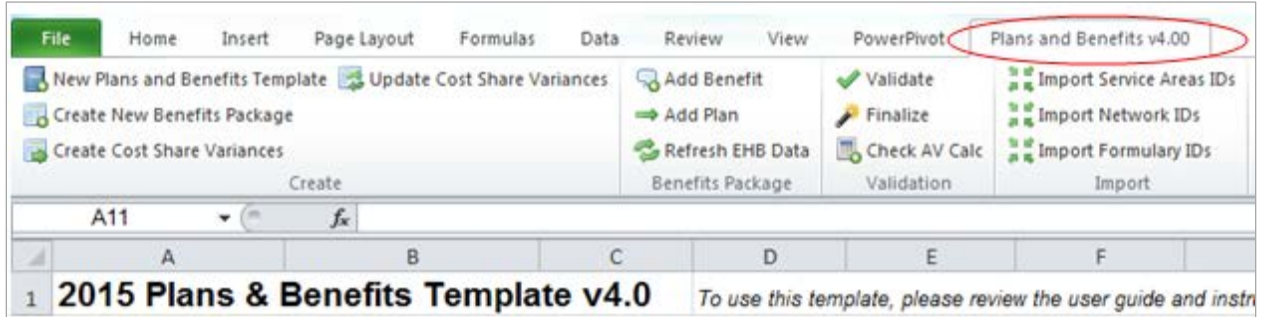

#### **Troubleshooting**

 When you open the Add-In file before the template, Excel sometimes loads an older version of enter data into the template or click buttons on the **Plans and Benefits** ribbon. the Add-In file not compatible with the template. This causes run-time errors when you try to

- 1. Always save the Plans & Benefits Template in the same folder as the Add-In file for best results.
- 2. Never rename the Add-In file to a different name.
- 3. Ensure only one copy of the Add-In file is on your computer; delete all extra copies, and when downloading a new one, always "Replace" the old version.

If you still get run-time errors, Excel may have loaded a previous version of the Add-In file. Take the following steps:

 **Benefits** ribbon. If the **Plans and Benefits** ribbon appears, go to File > Options > Add-1. Open Excel only (no template or file). The Excel ribbon should not have a **Plans and**  Ins > Manage: Excel Add-ins > Go > uncheck Plansbenefitsaddin > OK (Figures 10-16 through 10-18). In Excel 2007, the labels may differ slightly.

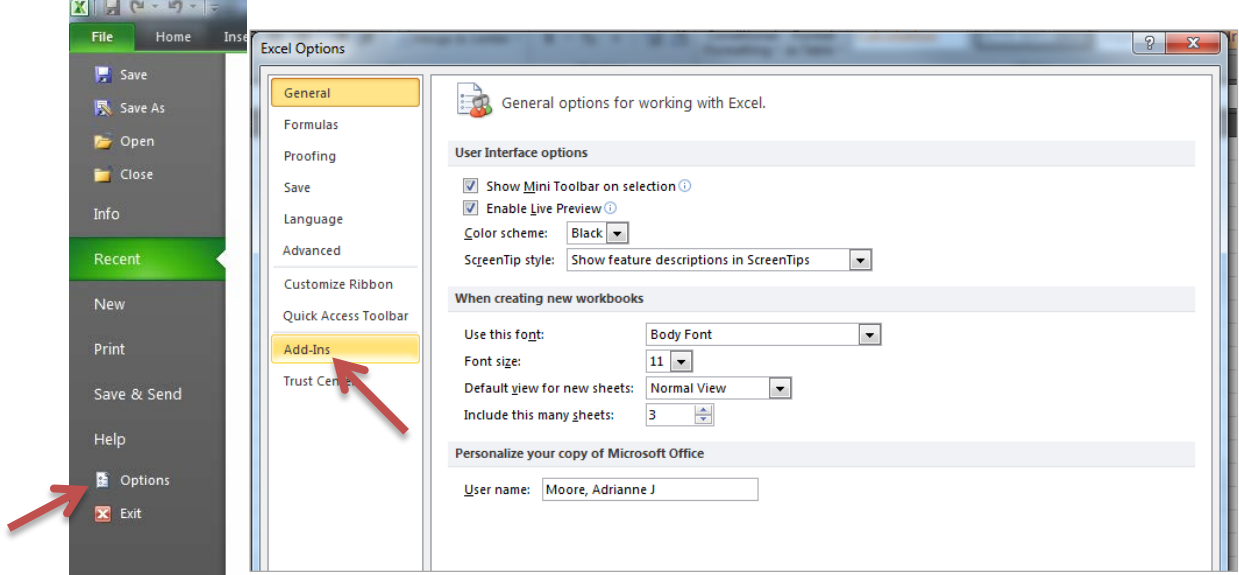

# **Figure 10-17. Excel Options Window**

# **Figure 10-18. Add-Ins Tab in Excel Options Window**

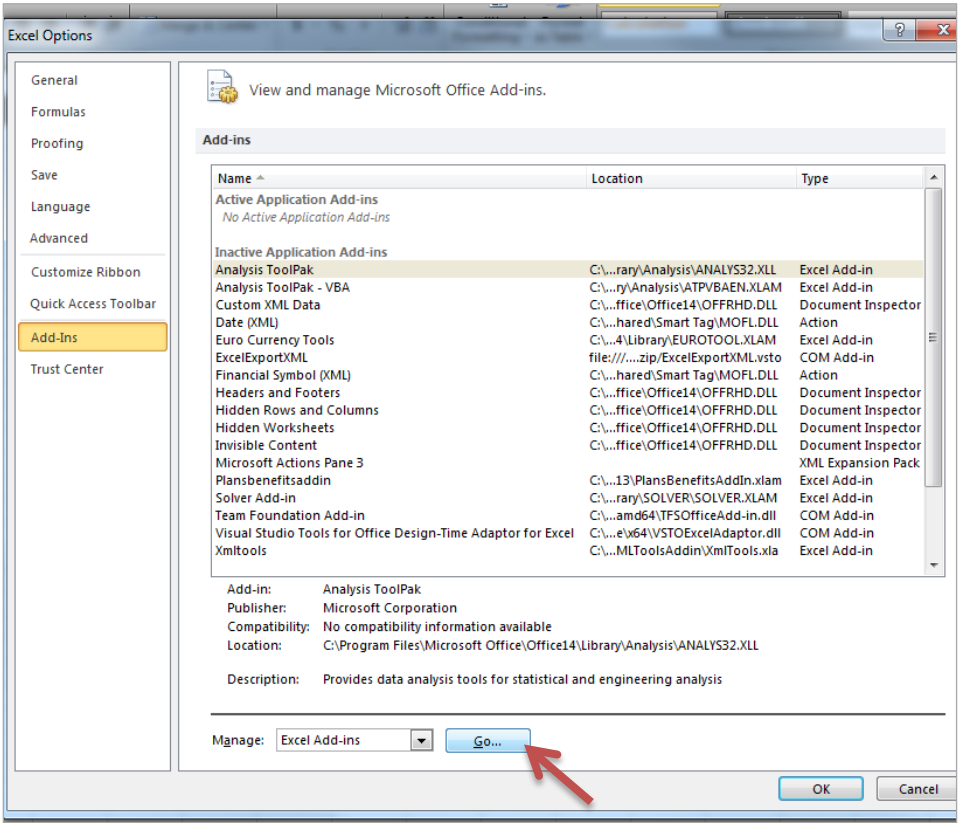

#### **Figure 10-19. Add-Ins Window**

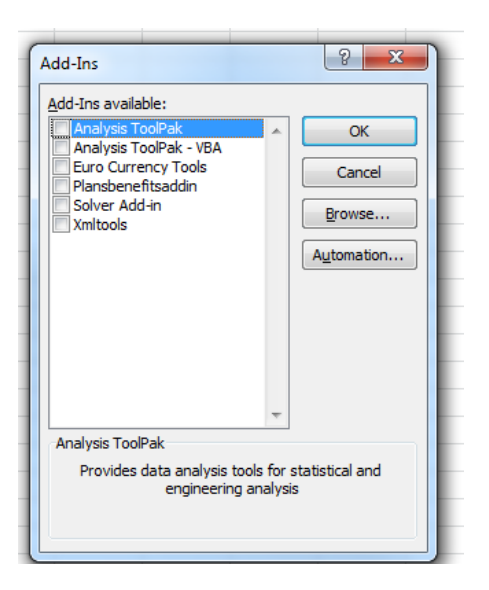

- 2. Verify that the **Plans and Benefits** ribbon is gone.
- 3. Open a Plans & Benefits Template.
- 4. The template should open the add-in automatically after **Enable Macros** is clicked. This means the template successfully loaded the add-in.